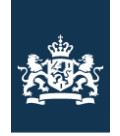

Inspectie Leefomgeving en Transport Ministerie van Infrastructuur en Waterstaat

# Handleiding Inspectieview

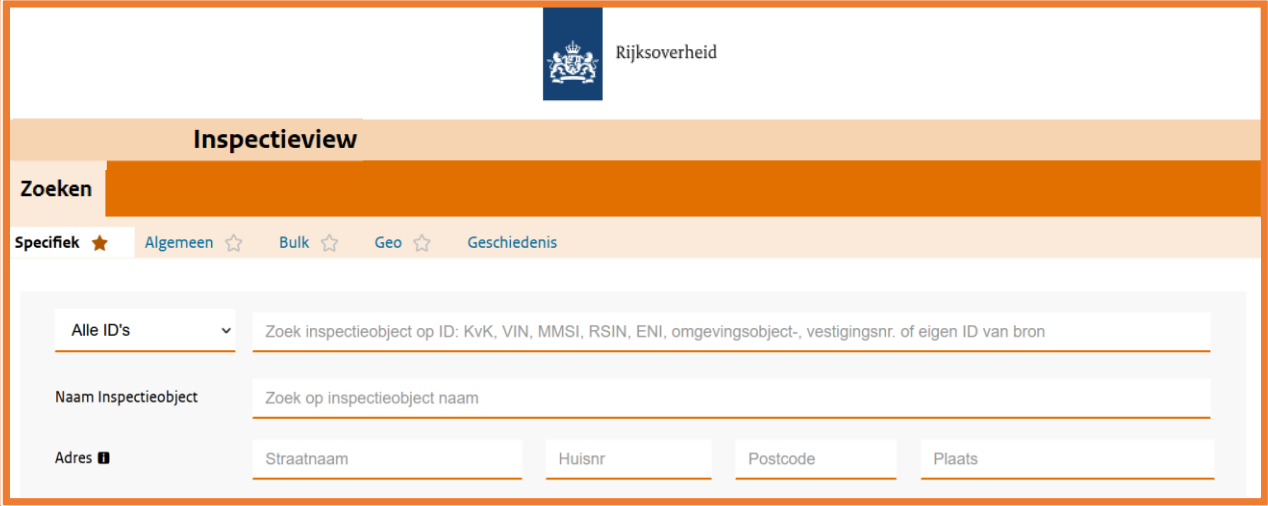

Auteurs : Serviceteam Inspectieview Status : Definitief Versie : 1.36 Datum laatste wijziging : 09-02-2024

# Inhoudsopgave

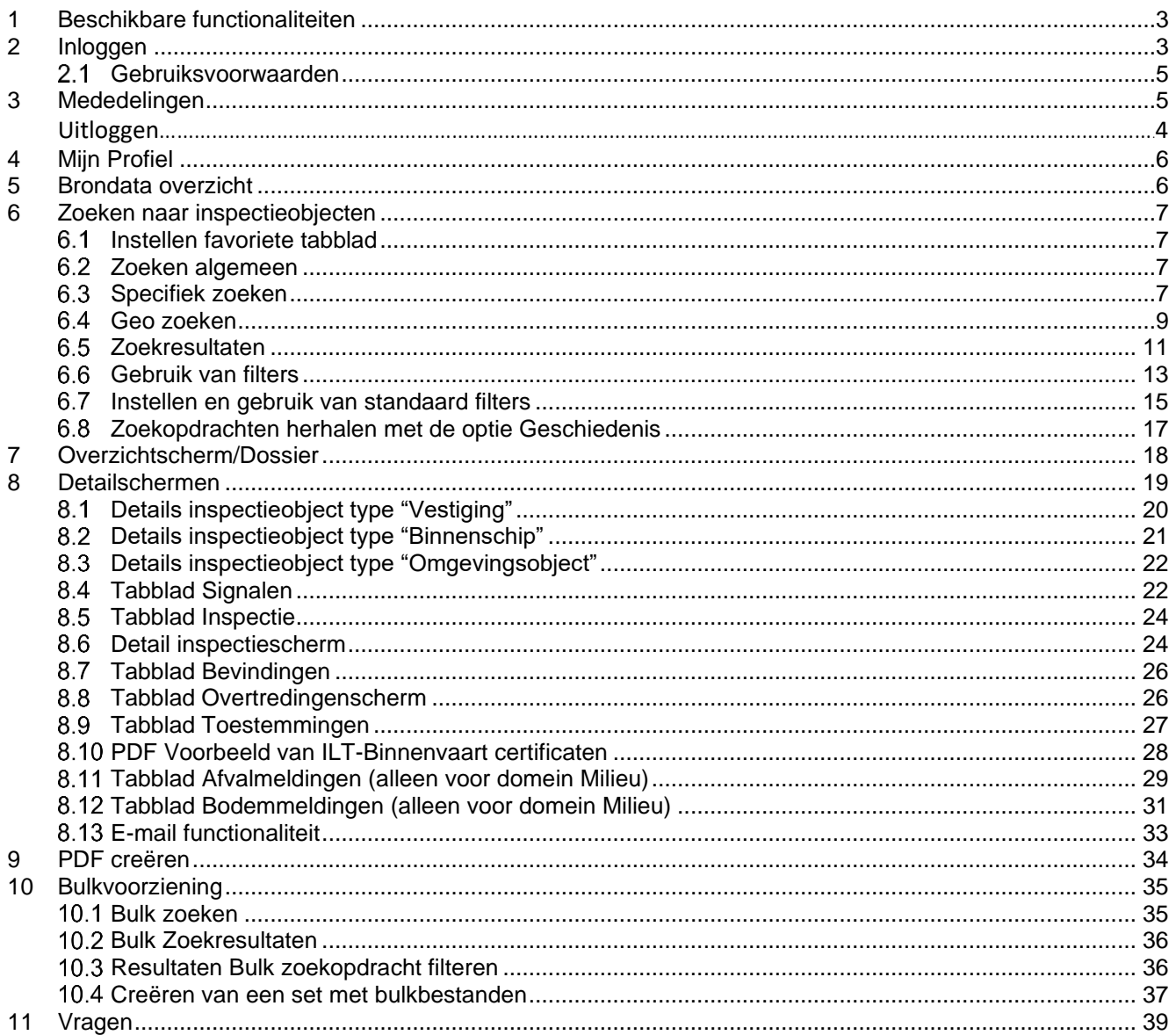

### <span id="page-2-0"></span>**1 Beschikbare functionaliteiten**

In Inspectieview zijn de volgende functionaliteiten beschikbaar:

- Zoeken (algemeen, specifiek en Geo)
- Zoekresultaatscherm incl. paginering en filters
- Geschiedenis van zoekopdrachten
- Samenvattingsscherm
- **Inspecties**
- Bevindingen
- Overtredingen
- Toestemmingen
- Afvalmeldingen en Bodemmeldingen
- Signalen
- Overzicht van brondata
- Beveiliging: Inloggen met tancodes en sessietime-out (na 20 minuten inactiviteit)
- Raadplegen van je profiel en instellen van je voorkeuren (filters en aantal per pagina)
- Instellen van je homepage (favoriete tabblad)
- PDF genereren
- Bulkbestanden exporteren voor risicoanalisten
- Zelf gekozen wachtwoord instellen

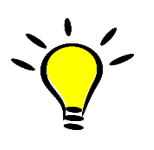

Hoewel Inspectieview geschikt is voor alle soorten browsers, zijn de beste resultaten met Firefox, Chrome en Edge verkregen. Een correcte werking van Inspectieview in Internet Explorer wordt niet meer ondersteund. Eventueel helpt F5 in combinatie met de Ctrl-toets.

# <span id="page-2-1"></span>**2 Inloggen**

#### $2.1$ **Algemeen**

Het inloggen op [www.inspectieview.nl](http://www.inspectieview.nl/) kan in onderstaand scherm met de gegevens die de beheerders per e-mail hebben verstrekt. De gebruikersnaam is niet hoofdlettergevoelig, het wachtwoord dient wel exact te worden ingegeven zoals doorgegeven in het bericht. Na een druk op de knop 'Volgende' ontvang je op het eerder door je Inspectieview coördinator opgegeven mobiele nummer een numerieke inlogcode, de zogenaamde TAN-code voor de volgende stap van het inloggen.

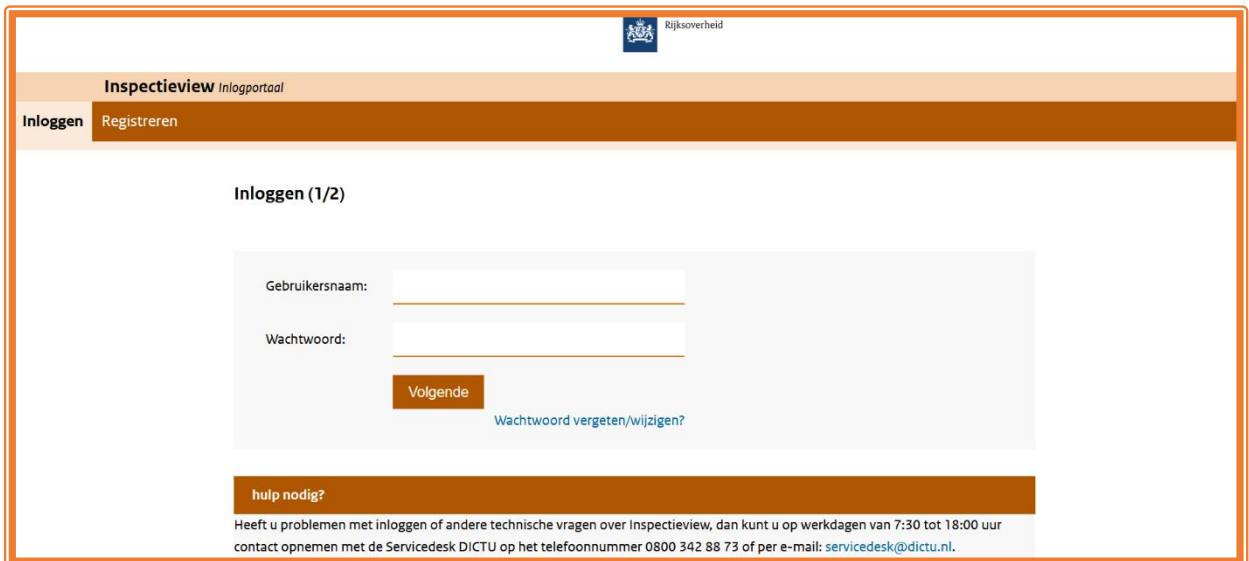

Op de inlogpagina is ook een aantal nuttige links en andere informatie opgenomen over de dienstverlening rondom Inspectieview. Let wel dat je binnen 5 minuten ingelogd moet zijn met de TAN code, lukt dit niet dan zal het inlogproces opnieuw beginnen op deze pagina.

Het wachtwoord dat je per e-mail ontvangt, is altijd een tijdelijk wachtwoord. Dit wachtwoord moet je bij de eerste keer inloggen wijzigen. Je komt na inloggen met het tijdelijke wachtwoord in het scherm 'Wachtwoord wijzigen' terecht (zie figuur 1). Vul hier een zelfbedacht wachtwoord in.

Lukt het niet om in te loggen omdat je het toegekende wachtwoord niet meer hebt, of als je een zelfbedacht wachtwoord wilt instellen, klik dan op Wachtwoord vergeten/wijzigen?.

Op het voor jou opgegeven e-mailadres (vraag bij twijfel na bij je Inspectieview coördinator) krijg je een link toegestuurd. Deze link bevat een unieke code die maar 15 minuten geldig is. Zodra je tijdig de link Wijzig Inspectieview wachtwoord hebt geopend, wordt je gevraagd de TAN code op te geven. Na ingeven van de ontvangen TAN code kom je in het scherm 'Wachtwoord wijzigen' (figuur 1) terecht voor het opgeven van een zelfbedacht wachtwoord.

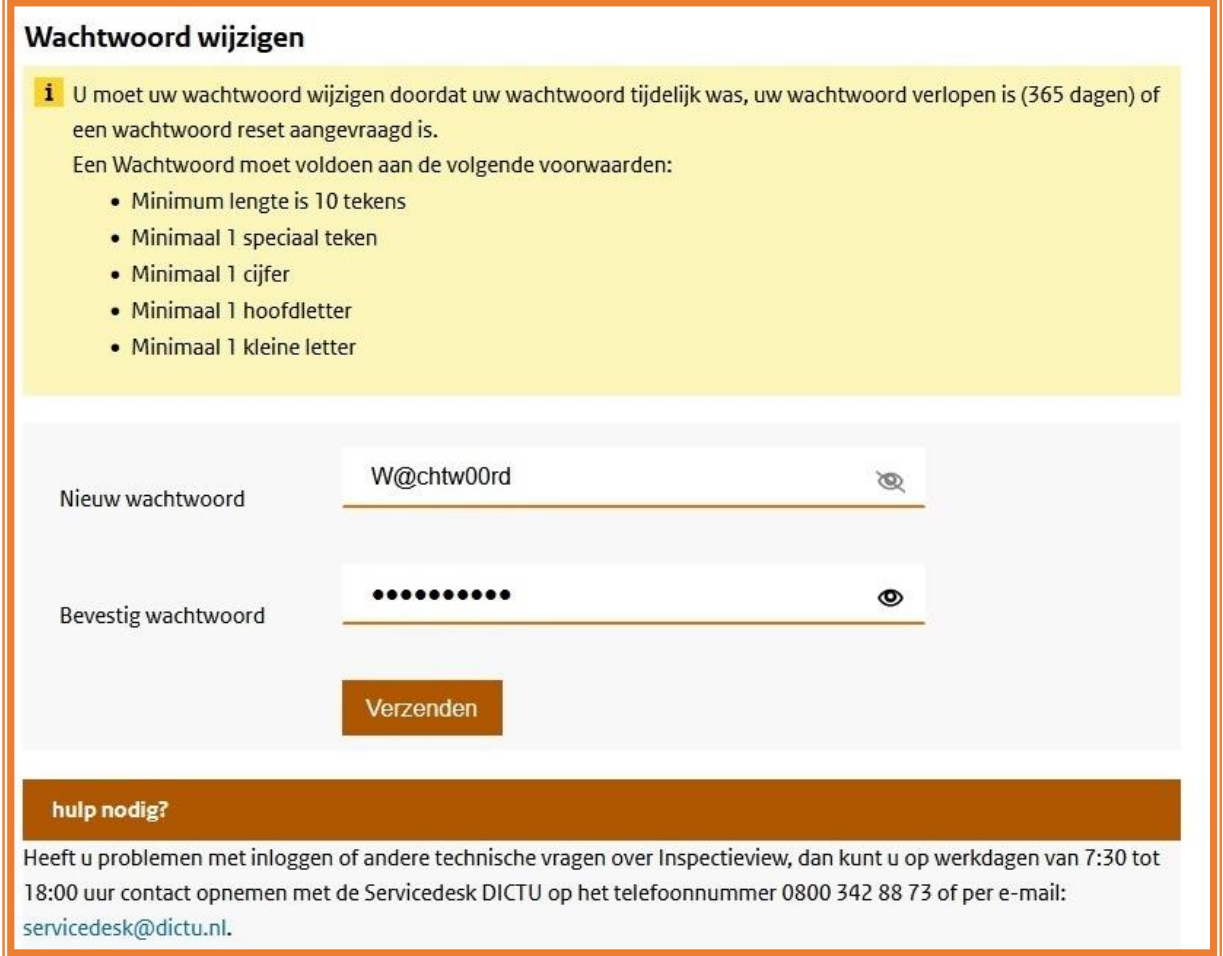

Figuur 1 Scherm voor instellen nieuw wachtwoord

Lukt het niet om bovenstaand scherm te openen dan zal de eerder genoemde 15 minuten voorbij zijn. Gebruik dan opnieuw de functie Wachtwoord vergeten/wijzigen? vanuit het inlogscherm en doorloop de procedure dan met de volgende nieuwe e-mail.

Probeer voorbereid te zijn op het ingeven van een wachtwoord dat aan bovenstaande vereisten voldoet, omdat met dit scherm maar 5 minuten tijd is voor verzenden van de gegevens.

Als je tijdig tweemaal een wachtwoord hebt opgegeven dat voldoet en op de knop Verzenden hebt geklikt dan is je wachtwoord gewijzigd en log je gelijk in met het nieuwe wachtwoord.

#### <span id="page-4-0"></span> $2.2$ **Gebruiksvoorwaarden**

Log je voor het eerst in, of als er wijzigingen in de gebruiksvoorwaarden zijn doorgevoerd, dan wordt je eerst een scherm met voorwaarden aangeboden. Na lezen van de voorwaarden klik je op het vakje linksonder en daarna op Akkoord waarmee je de voorwaarden accepteert.

Na dit akkoord word je verder ingelogd en kan je gebruikmaken van Inspectieview. Als je Inspectieview afsluit zonder de gebruiksvoorwaarden te accepteren krijg je bij een nieuwe inlogpoging de gebruiksvoorwaarden opnieuw gepresenteerd.

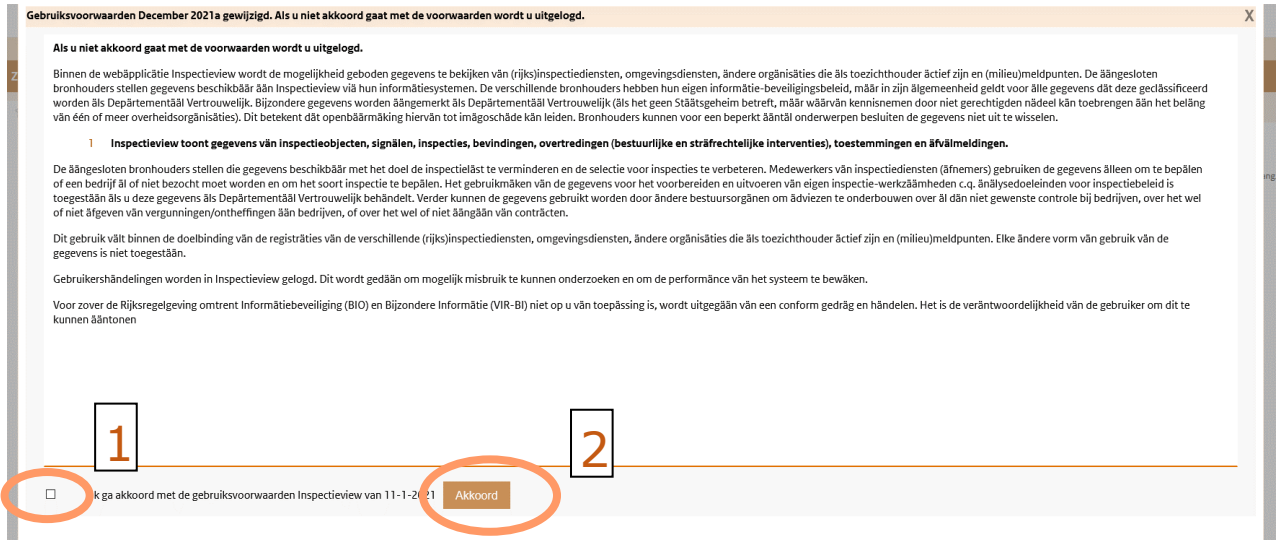

Eenmaal geaccepteerd dan zal bovenstaande scherm pas weer getoond worden zodra de voorwaarden gewijzigd zijn.

### <span id="page-4-1"></span>**3 Mededelingen**

Na het inloggen verschijnen direct mededelingen met wetenswaardigheden over de te raadplegen gegevens of het Stelsel van Inspectieview.

*i* Welkom in Inspectieview!

Door te klikken op het kruisje kan je zorgen dat de mededeling gesloten blijft. Mededelingen worden maar één keer getoond, na het opnieuw inloggen komen ze niet opnieuw naar voren.

Wil je de recente of andere mededelingen nogmaals inzien, dan kan dat met de optie Mededelingen links bovenin het scherm.

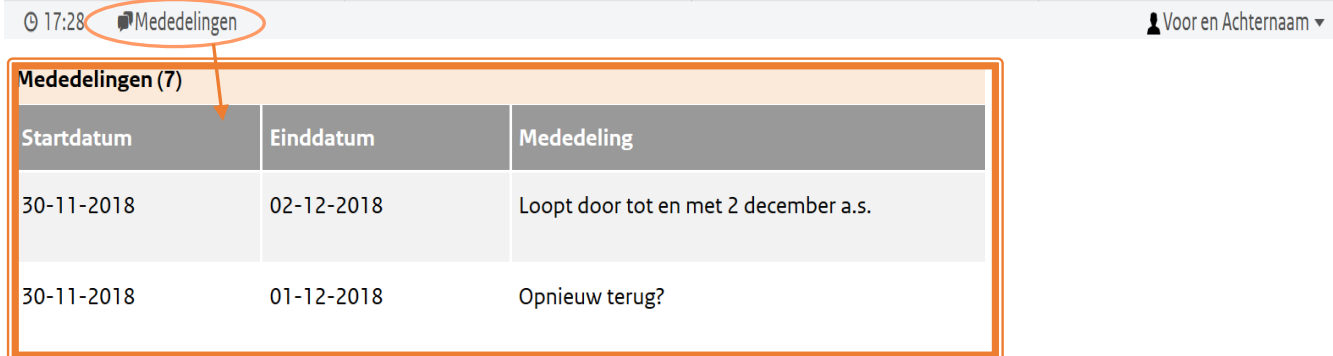

Zodra de tekst **Mededelingen** vetgedrukt en voorzien van een getal is, dan zijn er mededelingen die al eerder getoond maar nog niet verlopen zijn.

 $\mathbf{x}$ 

# <span id="page-5-1"></span>**4 Mijn Profiel**

<span id="page-5-0"></span>Om de instellingen van het inlogaccount te zien kan je rechtsboven in het scherm klikken op je naam en daarna op Mijn profiel. De optie Uitloggen is opgenomen in het menu daaronder.

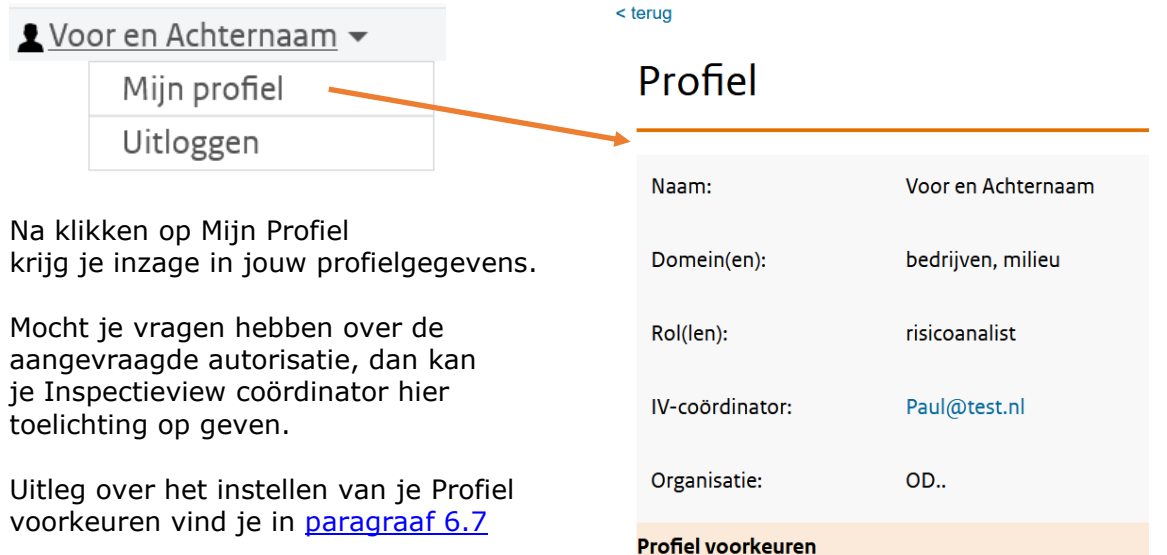

### <span id="page-5-2"></span>**5 Brondata overzicht**

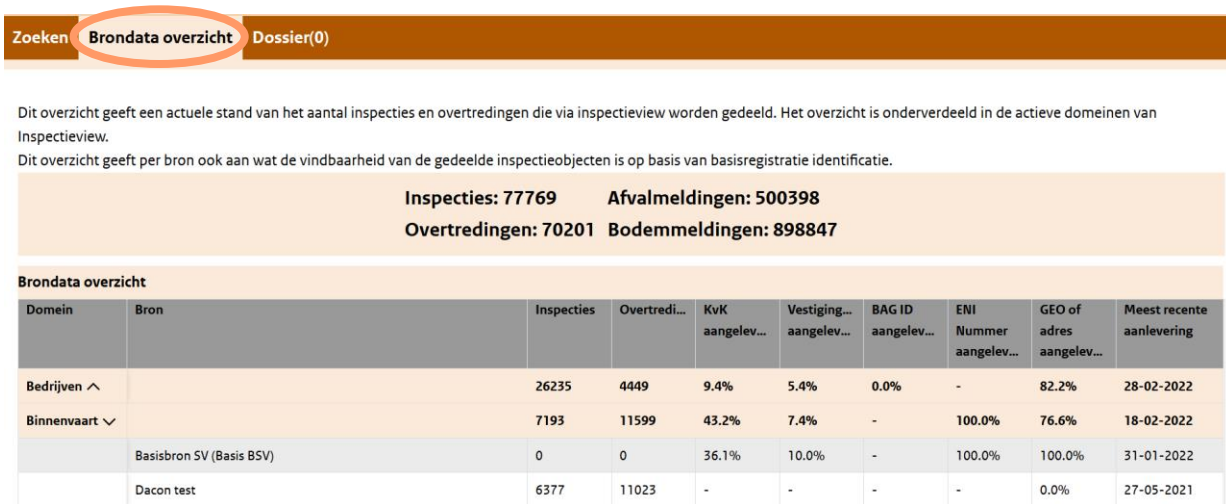

Het brondata overzicht is beschikbaar via de gelijknamige optie. Het overzicht geeft een beeld van de vindbaarheid van de aangeleverde data van de bronnen per domein.

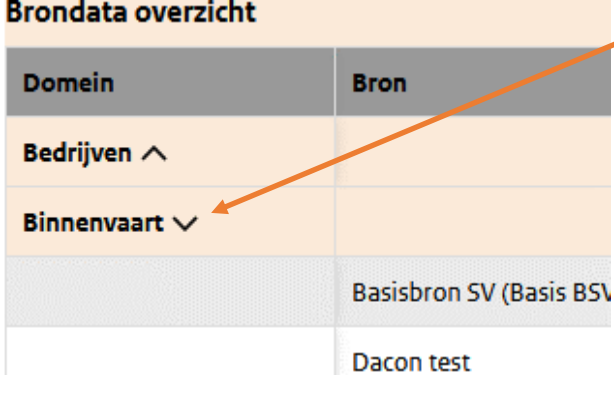

Door het aanklikken van de pijltjes bij een van de domeinen, krijg je de bijbehorende bronnen en hun details te zien.

Hiermee kan je ondermeer een inschatting maken wat betere resultaten geeft, zoeken op een basisregistratie ID of een (combinatie van) naam en adres.

Er is niet meegenomen welke rechten je hebt. Welke bronnen jij niet mag zien bij het zoeken kan je onderin het scherm zien (onder het overzicht in [rode letters\)](#page-10-1).

### <span id="page-6-0"></span>**6 Zoeken naar inspectieobjecten**

Er is in de tabbladen onderscheid gemaakt tussen Algemeen, Specifiek en Geo zoeken.

#### <span id="page-6-1"></span>**Instellen favoriete tabblad**  $\hat{\mathbf{\Omega}}$  → **★**  $6.1$

Log je voor het eerst in dan kom je in tabblad Specifiek terecht. Als je vaak gebruik maakt van één van de zoekschermen en deze voortaan in de plaats van tabblad Specifiek standaard wil openen, dan kan je klikken op het bijbehorende sterretje om deze als favoriet vast te zetten. De zoekoptie die met een donkere oranje ster is weergegeven is het tabblad dat als eerste opent in een volgende sessie. Het tabblad Geschiedenis kan je niet als favoriet instellen.

#### <span id="page-6-2"></span> $6.2$ **Zoeken algemeen**

Met het "algemene" zoekscherm kan je zoeken naar het gewenste inspectieobject op een soortgelijke manier als het zoeken met "Google".

Je zoekt hier bijvoorbeeld op de naam of kenmerken van het inspectieobject. Je kan in het veld 'zoekterm' zoeken op KvK-nummer, vestigingsnummer, het ENI-nummer of het ID-nummer van de ILT van een binnenvaartschip. Ook kan er worden gezocht op adresgegevens.

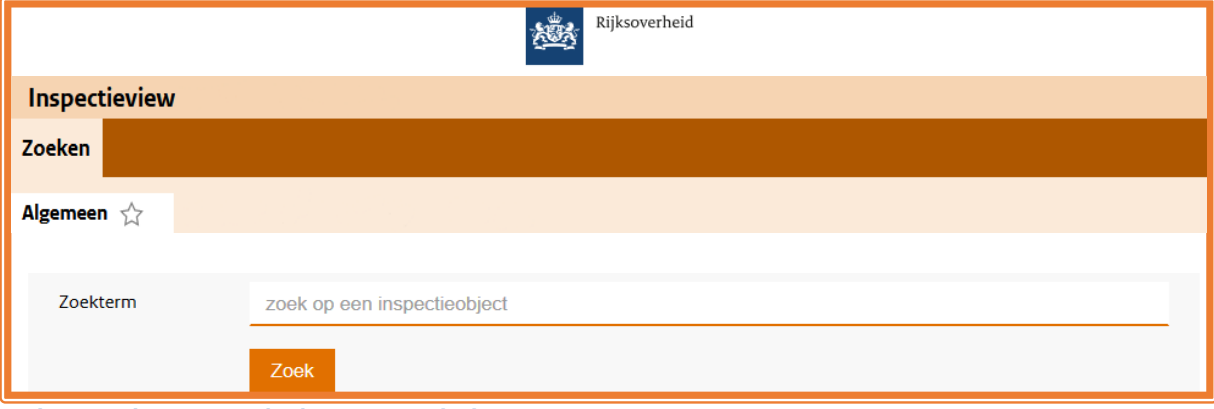

 **Figuur 2 Algemeen zoekscherm Inspectieview**

#### <span id="page-6-3"></span> $6.3$ **Specifiek zoeken**

Met "Specifiek zoeken" kan je gericht zoeken op de naam van een inspectieobject, het unieke ID, adresgegevens van het object of een locatie waar een inspectie heeft plaatsgevonden.

| <b>Specifiek</b> $\leq$                 |                              |                                                                                                    |        |          |        |  |  |  |
|-----------------------------------------|------------------------------|----------------------------------------------------------------------------------------------------|--------|----------|--------|--|--|--|
| Alle ID's<br>$\checkmark$               | Overige ID's<br>$\check{~}$  | Zoek inspectieobject op ID: KvK, VIN, MMSI, RSIN, ENI, omgevingsobject-, vestigingsnr. of eigen ID van bron |        |          |        |  |  |  |
| Alle ID's<br><b>KvK</b>                 | Naam Inspectieobject         | Zoek op inspectieobject naam                                                                                |        |          |        |  |  |  |
| <b>ENI</b><br><b>VIN</b><br><b>MMSI</b> | Adres <b>O</b>               | Straatnaam                                                                                                  | Huisnr | Postcode | Plaats |  |  |  |
| <b>RSIN</b><br>Overige ID's             | Alleen exact zoeken <b>0</b> | Uit                                                                                                    |        |          |        |  |  |  |

**Figuur 3 zoekscherm 'specifiek zoeken'**

Bij het ID kan je kiezen voor het soort identificatiekenmerk dat je gaat ingeven, hierdoor wordt er dan alleen gezocht in die categorie van ID's. Vestigingsnummers of het eigen kenmerk van de aanleverende partij vallen onder Overige ID's.

Hoe meer de zoekterm voorkomt in de resultaten (ook het inspectieadres en adres van de normadressaat) hoe hoger deze in de zoekresultatenlijst komt te staan. Onder de exacte overeenkomsten worden de resultaten getoond die lijken op je opgegeven zoekterm. Zo zal je veelal ook gegevens vinden als er spelfouten of alternatieve schrijfwijzen zijn gehanteerd.

Het is bij Specifiek zoeken niet mogelijk een ID van een inspectieobject te combineren met invoer van één van de andere velden, omdat het ID al uniek is en er anders een teveel aan zoekresultaten wordt getoond.

De zoekmachine van Inspectieview zoekt naar overeenkomsten van delen van de ingevulde velden (m.u.v. huisnummer en postcode) en kan zo ondanks verschillende spelling of andere volgorde ook zoekresultaten tonen die niet exact overeenkomen. In sommige situaties kan dat echter niet tot het gewenste inzicht of overzicht leiden, ondanks dat je meerdere zoektermen invult. Bij een straatnaam of voorkomende bedrijfsnamen in allerlei varianten, is het mogelijk dat er te veel resultaten terugkomen. In zo'n geval is het mogelijk de optie 'Alleen exact zoeken' aan te zetten.

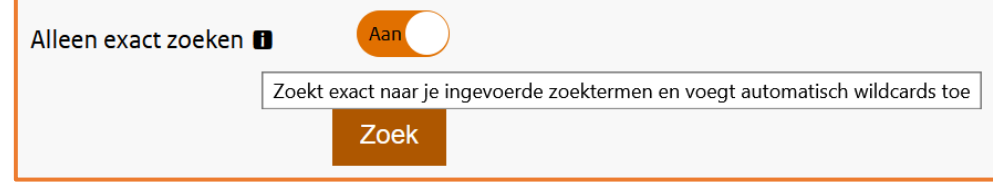

Indien je 'Alleen exact zoeken' aanzet dan krijg je geen resultaten meer die in een andere volgorde overeenkomen, er kan wel iets voor of na de ingegeven zoekterm voorkomen in het gevonden zoekresultaat. Let wel dat een letter te veel of te weinig (ook bijvoorbeeld een spatie en punt) al kan zorgen dat je niet vindt wat is aangeleverd.

Met de knop 'Wissen zoekvelden' kan je alle ingevulde zoekvelden in één keer leegmaken.

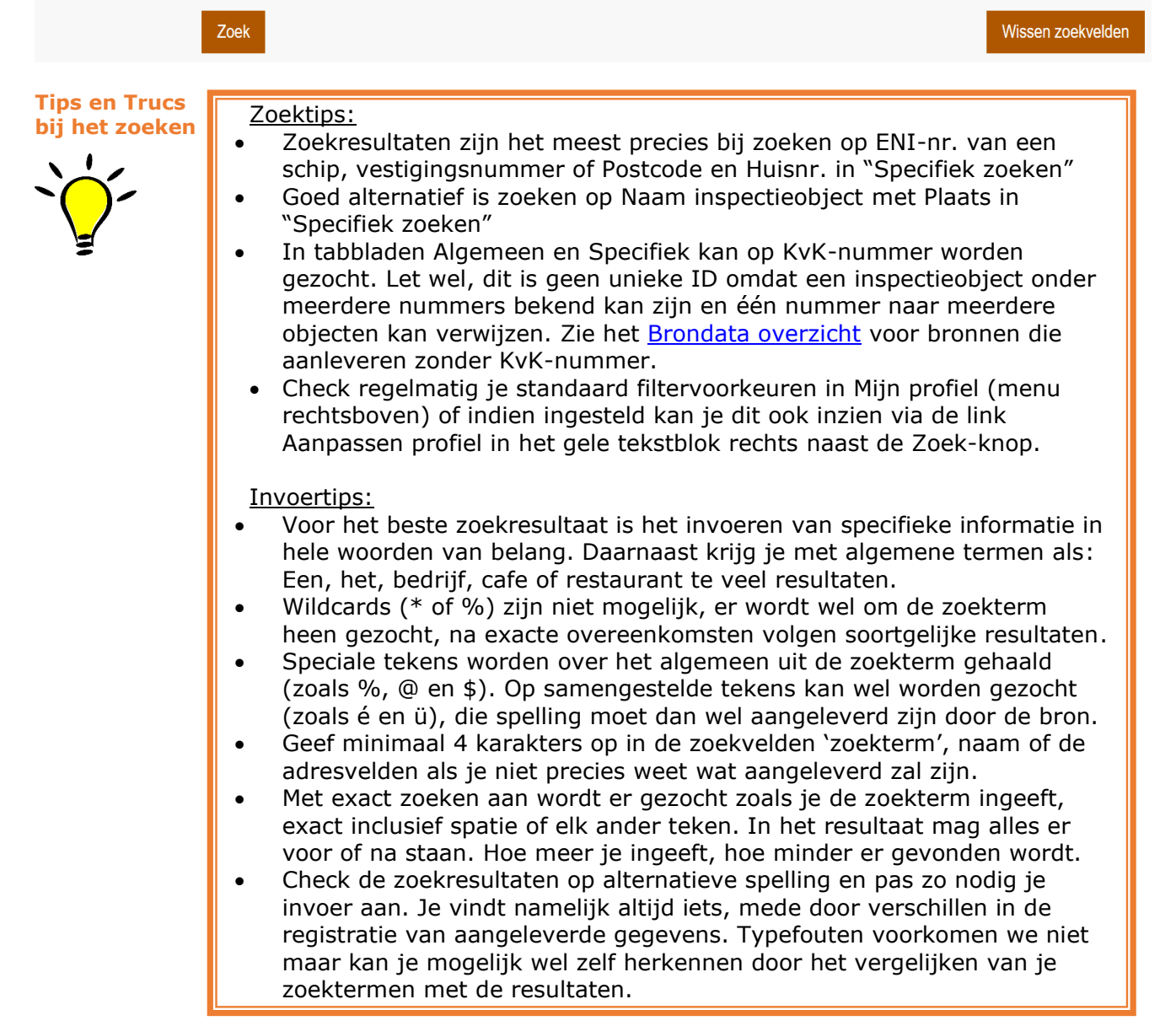

#### <span id="page-8-0"></span> $6.4$ **Geo zoeken**

Op de zoekpagina Geo kan je op drie manieren locaties zoeken. Je kan in de invoervelden de Xen de Y-coördinaat (conform Rijksdriehoeksstelsel) van de te raadplegen locatie ingeven.

Verder kan je een locatie waarop je wilt zoeken ook via een kaart kiezen. Klik dan op de oranje knop **ze** Selecteer op kaart zodat het pop-upvenster met selectiekaart verschijnt.

Na klikken op de gewenste locatie op de kaart en onderaan klikken op 'Gebruik de geselecteerde coördinaten' zie je de gekozen coördinaten dan ook in de zoekvelden zoals hieronder.

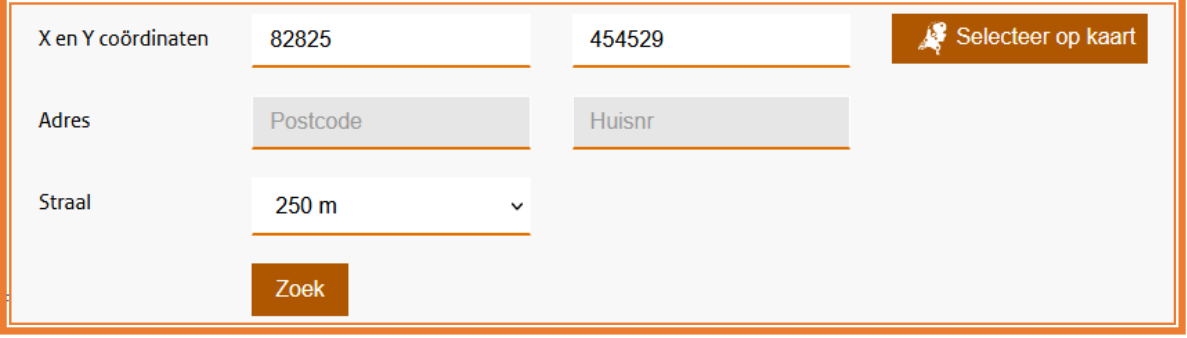

Je kan ook een locatie zoeken op basis van postcode en huisnummer. Dit geeft in sommige gevallen een betere indicatie waar in Nederland iets gesitueerd is. Om de Rijksdriehoekscoördinaten er dan bij te kunnen zoeken moet in dit zoekscherm de postcode met letters worden opgegeven en het huisnummer zonder toevoegingen.

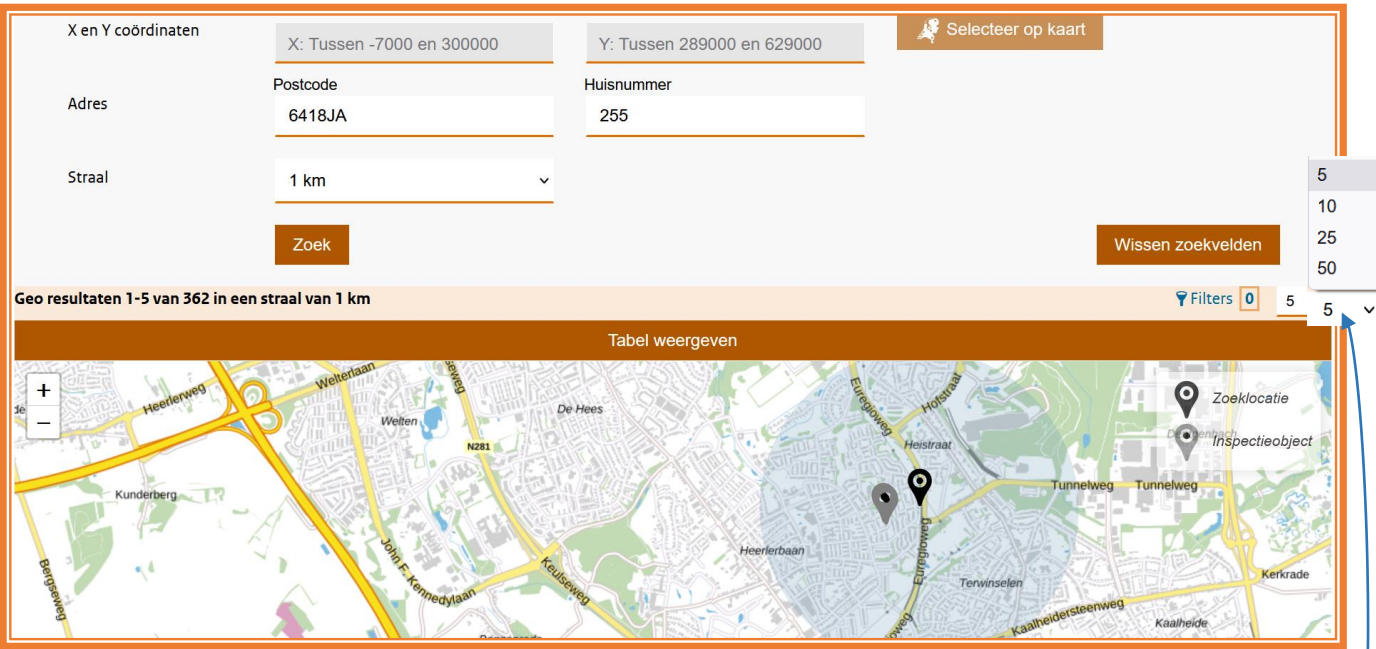

Via de optie 'Straal' is het daarna mogelijk om de grootte van de straal om de opgegeven zoeklocatie groter of kleiner te maken.

Met de knop 'Wissen zoekvelden' kan je desgewenst alle zoekvelden leegmaken indien er iets niet goed is ingevuld en je een heel andere zoekvraag wil stellen.

Na klikken op 'Zoek' verschijnen de in de omtrek gevonden resultaten op de kaart. Het gebied waarvan de resultaten worden getoond is met een lichtblauwe cirkel aangegeven. Het aantal resultaten is beperkt op basis van het aantal resultaten per pagina. Dit kan je rechtsboven de kaart of in je voorkeursinstellingen wijzigen.

Boven de kaart is het aantal getoonde en gevonden inspectieobjecten (Geo resultaten) vermeld in de straal om de zoeklocatie. Het opgegeven zoekpunt is op de kaart met een zwarte locatieaanwijzer opgenomen en de omliggende inspectieobjecten met grijze. Als je de muis boven een grijze locatieaanwijzer houdt zie je het ID en de naam van het gevonden object.

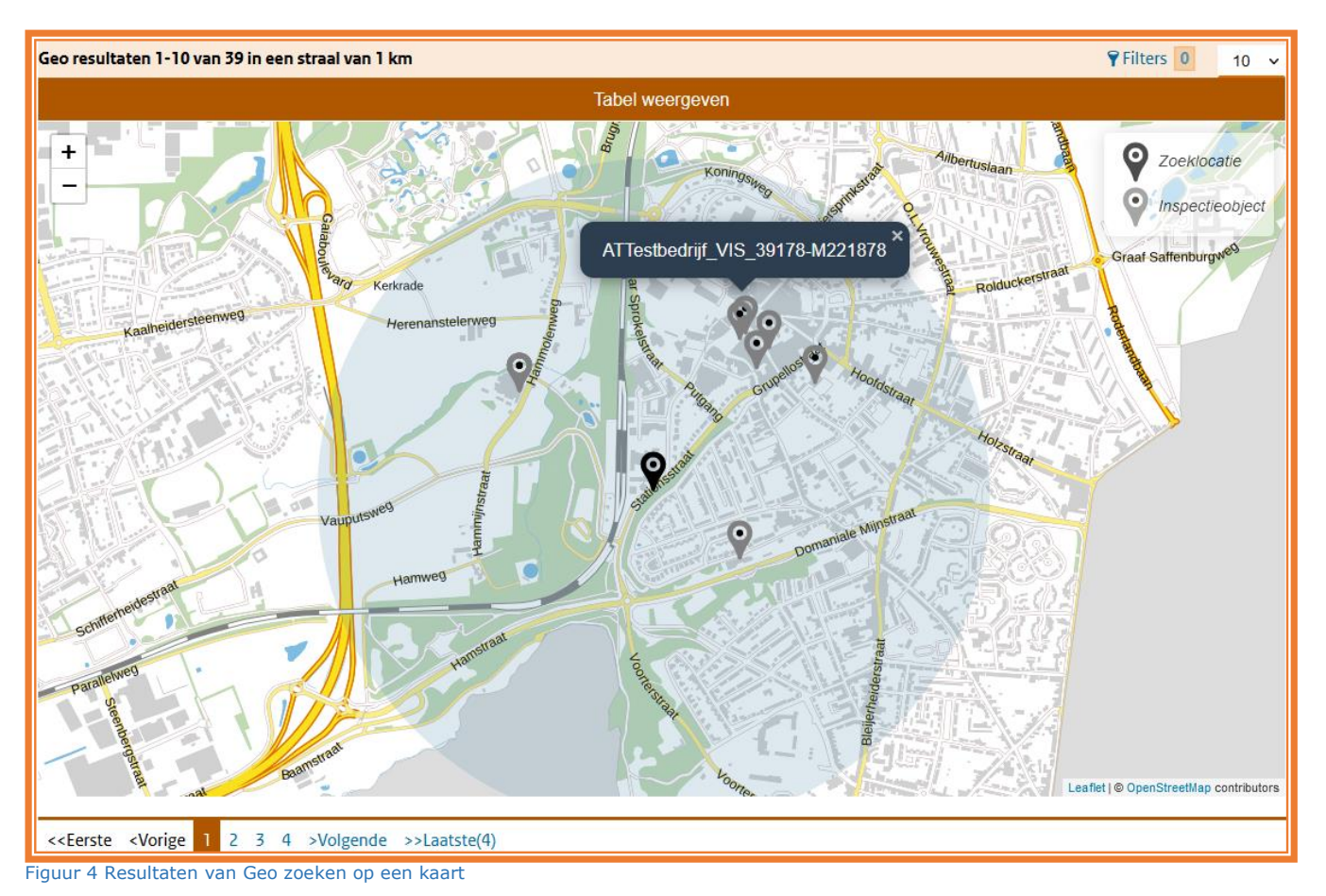

Om nog meer inspectieobjecten te tonen, die zijn gevonden in de omgeving van de zoeklocatie, kan je een volgende pagina kiezen met één van de pagineringsopties onder de kaart.

Op elke pagina kan je met de plus en min (linksbovenin) in- of uitzoomen en met de muis kan je de kaart verslepen om de omgeving te verkennen. Let wel dat de kaart de 5, 10 , 25 of 50 objecten van de betreffende pagina toont, het uitzoomen heeft hier geen invloed op. Het is wel mogelijk om de resultaten op de kaart te filteren met de filteropties naast of boven de kaart (zie [paragraaf 6.6\)](#page-12-0).

Naast het tonen van de gevonden inspectieobjecten op de kaart is het ook mogelijk, zoals in andere tabbladen, deze zoekresultaten in een lijst te tonen en te selecteren voor een dossier. Klik hiertoe op de optie 'Tabel weergeven' in de oranje balk boven de kaart. De overige werking met onder andere selecteren en inzien van details is dan hetzelfde als bij de andere zoekopties.

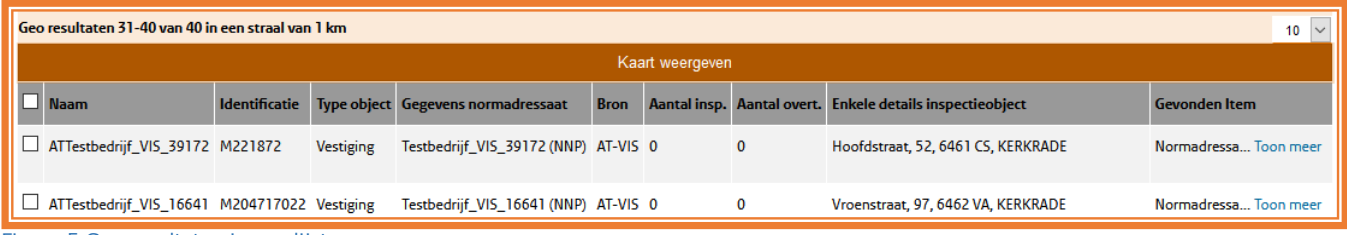

Figuur 5 Geo resultaten in een lijst

Door in de oranje balk te klikken op 'Kaart weergeven' kan je vervolgens weer terug naar de weergave op kaart vanuit de lijst met zoekresultaten.

#### <span id="page-10-0"></span>**Zoekresultaten**  $6.5$

De lijst met zoekresultatenen toont de belangrijkste gegevens van de inspectieobjecten.

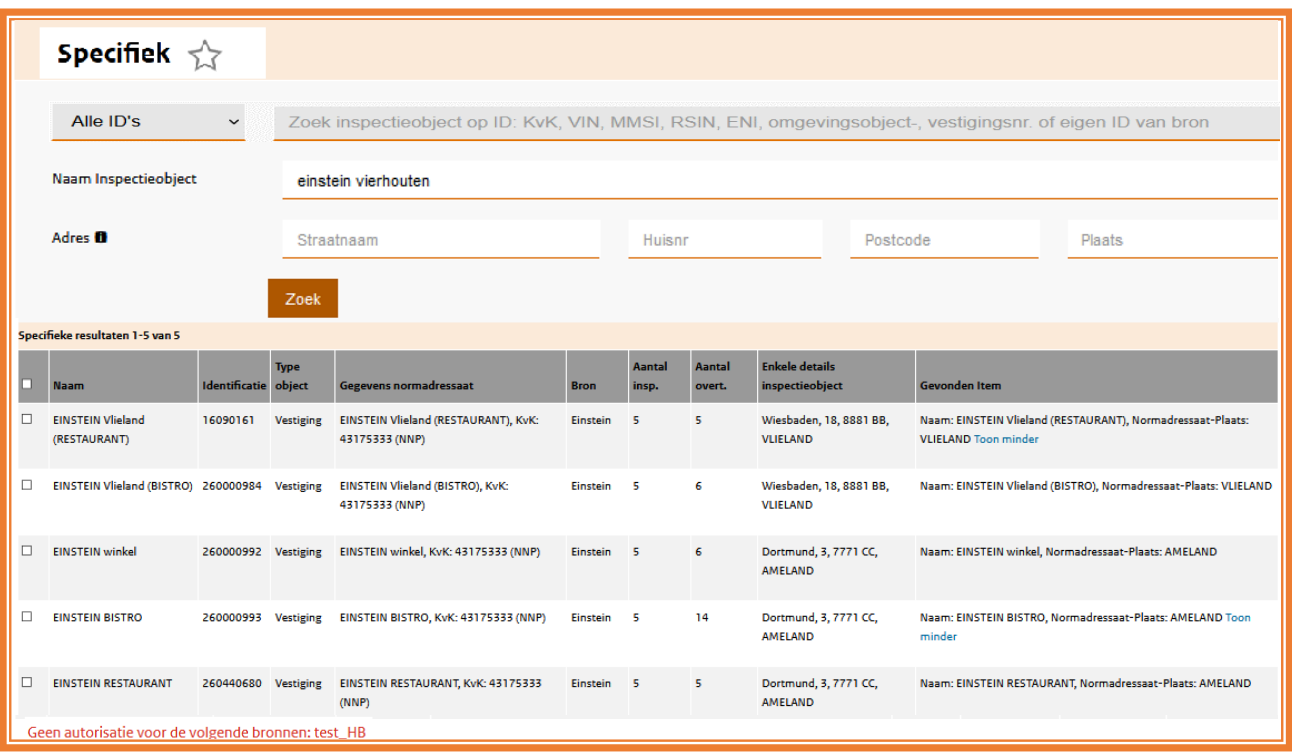

**Figuur 6 Zoekresultatenscherm**

Voor verder onderzoek van de detailgegevens in het zogenoemde dossier kan je in de regel van een inspectieobject op de gegevens klikken of er een aantal selecteren via de vakjes voor de naam. Je kan alles van de pagina selecteren en deselecteren met het bovenste vakje in de grijze kopregel naast Naam. (*NB Je ziet het aantal oplopen in het menu Dossier van de navigatiebalk*). Het zoekresultaat kan groot zijn en verdeeld over pagina's maar is verder terug te brengen door ingeven van meerdere velden en/of het toepassen van filters (zie [paragraaf 6.6\)](#page-12-0)

<span id="page-10-1"></span>De rode tekst onderin het venster "Geen autorisatie voor de volgende bronnen: N.v.t." geeft aan dat er geen bronnen voor jou zijn afgeschermd. Indien dat wel het geval is dan zal er geen N.v.t. staan, maar de naam van de bron die jouw organisatie geen gegevens wil tonen.

In de kolom Gevonden Item is opgenomen waar de ingegeven zoektermen in de geleverde gegevens van de inspectieobjecten zijn gevonden. Indien de data overeenkomt met de naam van het object, of het adres van de normadressaat dan is dat meestal wel elders af te leiden in dit scherm. Van inspectiedata of andere geleverde ID's geeft de kolom ook snel duidelijkheid.

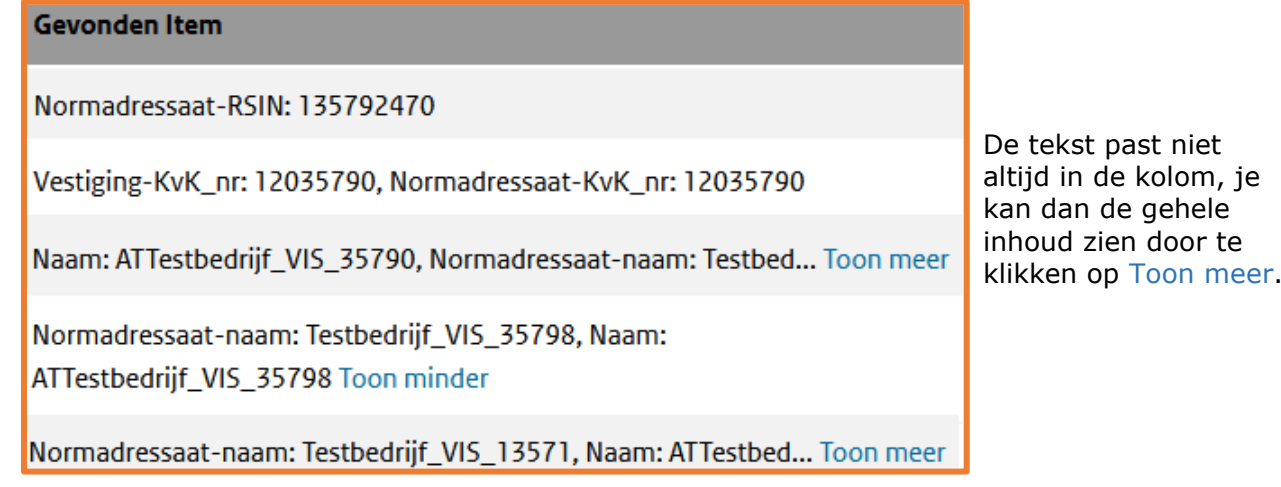

Handleiding Inspectieview Pagina **11** van **39**

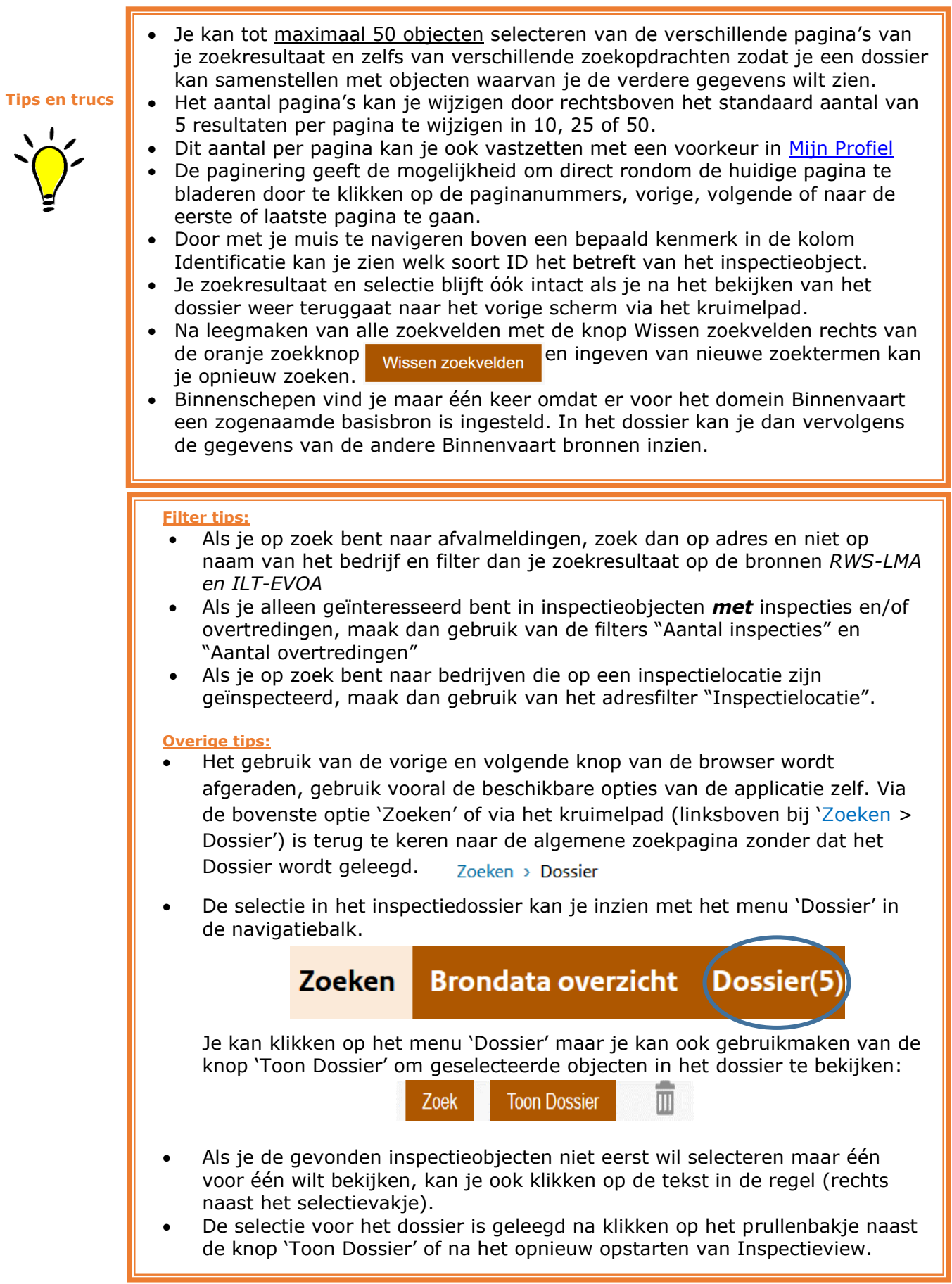

Handleiding Inspectieview Pagina **12** van **39**

#### <span id="page-12-0"></span> $6.6$ **Gebruik van filters**

Direct na het zoeken worden alle resultaten, **zonder** filtering, getoond. Na klikken op één of meerdere filters wordt alleen dat deel van de resultaten getoond dat in de geselecteerde categorie(ën) valt.

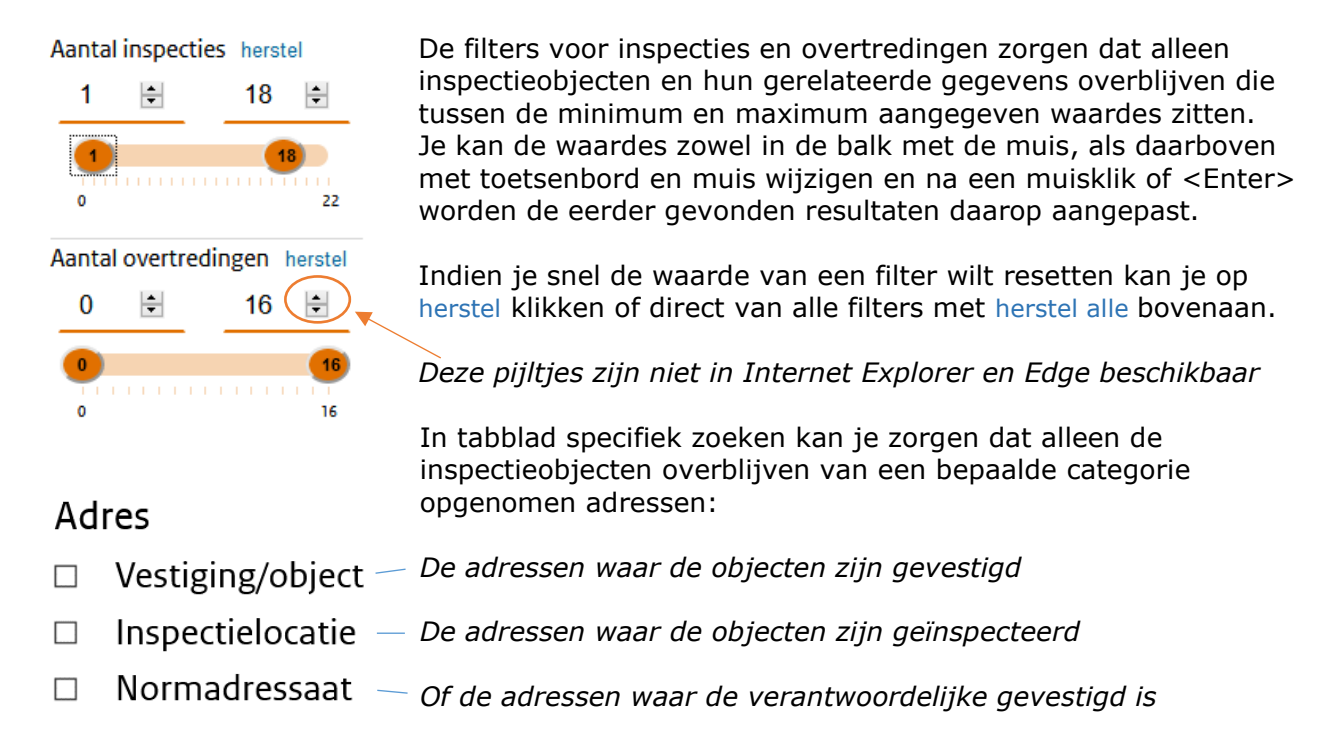

Combinaties van adressoorten zijn ook mogelijk.

De filters worden op een groter beeldscherm (breedte minimaal 1550 pixels) getoond aan de linkerkant naast de zoekresultaten. Er wordt van de bronnen een afkorting getoond en als je met de muiscursor erboven hangt dan zie je de volledige naam (zie figuur 7):

|                                                                                               |                                              | Zoekterm                                                                                                    |                      | 93   |                                    |               |  |              |                                                                                                    |                                                                                                    |  |  |  |
|-----------------------------------------------------------------------------------------------|----------------------------------------------|----------------------------------------------------------------------------------------------------|----------------------|------|------------------------------------|---------------|--|--------------|----------------------------------------------------------------------------------------------------|----------------------------------------------------------------------------------------------------|--|--|--|
|                                                                                               |                                              |                                                                                                    |                      |      |                                    |               |  |              |                                                                                                    |                                                                                                    |  |  |  |
|                                                                                               |                                              |                                                                                                    |                      | Zoek |                                    |               |  |              |                                                                                                    | Wissen zoekvelden                                                                                         |  |  |  |
| <b>Filters</b>                                                                                | Resultaten 1-5 van 2107<br>5<br>$\checkmark$ |                                                                                                    |                      |      |                                    |               |  |              |                                                                                                    |                                                                                                    |  |  |  |
| Domein                                                                                        |                                              | <b>Naam</b>                                                                                                    |                      |      |                                    |               |  |              | Identificatie Type object Gegevens normadressaat Bron Aantal insp. Aantal overt. Enkele details inspectieobject                      | <b>Gevonden Item</b>                                                                                      |  |  |  |
| Milieu (1984)<br>Bedrijven (109)<br>Binnenvaart (14)                                          |                                              | Terra bedriif 93                                                                                                    | Terra20111 Vestiging |      | EVOA bedrijf 93 (NNP)              | <b>BVOA 0</b> |  | $\mathbf{0}$ |                                                                                                    | Teststraat, 90, 9876 AA, TESTDORP Vestiging(Naam: Terra bedrijf 93), Normadressaat(Naam: EVOA bedrijf 93) |  |  |  |
| <b>Bronnen</b><br>CVOA (1930)                                                                 |                                              | Terra bedrijf 949 Terra21003 Vestiging                                                                                                    |                      |      | EVOA bedrijf 949 (NNP)             | BVOA 0        |  | $\mathbf 0$  | Testwegje, 73, TESTCITY                                                                                                    | Normadressaat(Huisnr: 93)                                                                                 |  |  |  |
| AT-VIS (109)<br>$\Box$ IVN-2025 (32)                                                          |                                              | Terra bedrijf 1112 Terra21171 Vestiging                                                                                                    |                      |      | EVOA bedrijf 1112 (NNP)            | BVOA 0        |  | $\circ$      | Testwegje, 93, TESTCITY                                                                                                    | Vestiging(Huisnr: 93)                                                                                     |  |  |  |
| BVOA (22) m<br>п.<br>Basishron BRSV1/141<br><b>Bron voor Onbekend Afval</b>                   |                                              | Terra bedrijf 1882 Terra21965 Vestiging                                                                                                    |                      |      | EVOA bedrijf 1882 (NNP)            | BVOA 0        |  | $\mathbf 0$  | Teststraat, 93, TESTDORP                                                                                                    | Vestiging(Huisnr: 93), Normadressaat(Huisnr: 93)                                                          |  |  |  |
| herstel<br><b>Aantal inspecties</b><br>$\circ$<br>18<br>$\circ$                               |                                              | Terra bedrijf 2001 Terra22085 Vestiging                                                                                                    |                      |      | EVOA bedrijf 2001 (NNP)            | BVOA 0        |  | $\bullet$    | Teststraat, 93, TESTDORP                                                                                                    | Vestiging(Huisnr: 93), Normadressaat(Huisnr: 93)                                                          |  |  |  |
| $\left(13\right)$<br><b>TRAINING AND RESIDENT</b><br>18<br>$\sim$                             |                                              | Eerste <vorige< td=""><td></td><td></td><td>1 2 3 4 5 &gt;Volgende &gt;&gt;Laatste(422)</td><td></td><td></td><td></td><td></td><td></td></vorige<> |                      |      | 1 2 3 4 5 >Volgende >>Laatste(422) |               |  |              |                                                                                                    |                                                                                                    |  |  |  |
| Aantal overtredingen<br>herstel<br>23<br>$\hat{\mathbb{C}}$<br>$\hat{\mathbb{C}}$<br>$\Omega$ |                                              |                                                                                                    |                      |      |                                    |               |  |              |                                                                                                    |                                                                                                    |  |  |  |
| <b>Czs</b><br>THE R. P. LEWIS CO., LANSING MICH.<br>237                                       |                                              |                                                                                                    |                      |      |                                    |               |  |              | Geen autorisatie voor de volgende bronnen: IVN245, NBB_LHP, NBB_LHP_met_toestemmingen, TWS-R, USEC4089Binnenvaart, test_HB, wiobtest |                                                                                                    |  |  |  |

**Figuur 7 filters op een groter beeldscherm**

Op een kleiner venster (breedte maximaal 1549 pixels) wordt de filtermogelijkheid ingeklapt in de balk boven de kolomnamen opgenomen met het aantal ingestelde filters (zie figuur 8a).

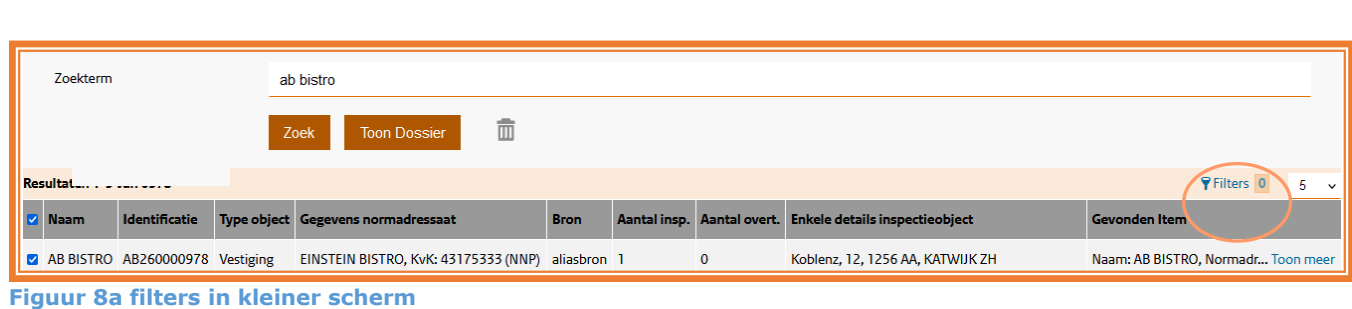

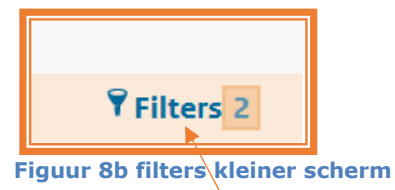

Nadat je hier op filters klikt, opent een nieuw scherm bovenop het huidige. Je hebt dan dezelfde filtermogelijkheden zoals in figuur 7 aan de linkerzijde van het scherm, in het nieuwe venster worden echter wel de volledige namen van bronnen getoond.

Het nieuwe venster (het pop-over scherm) is vervolgens te sluiten door:

- ➢ klikken op het kruisje rechtsboven,
- ➢ de Escape-toets te gebruiken,
- ➢ of door te klikken rondom dit venster (in het grijze gedeelte).

#### <span id="page-14-0"></span> $6.7$ **Instellen en gebruik van standaard filters**

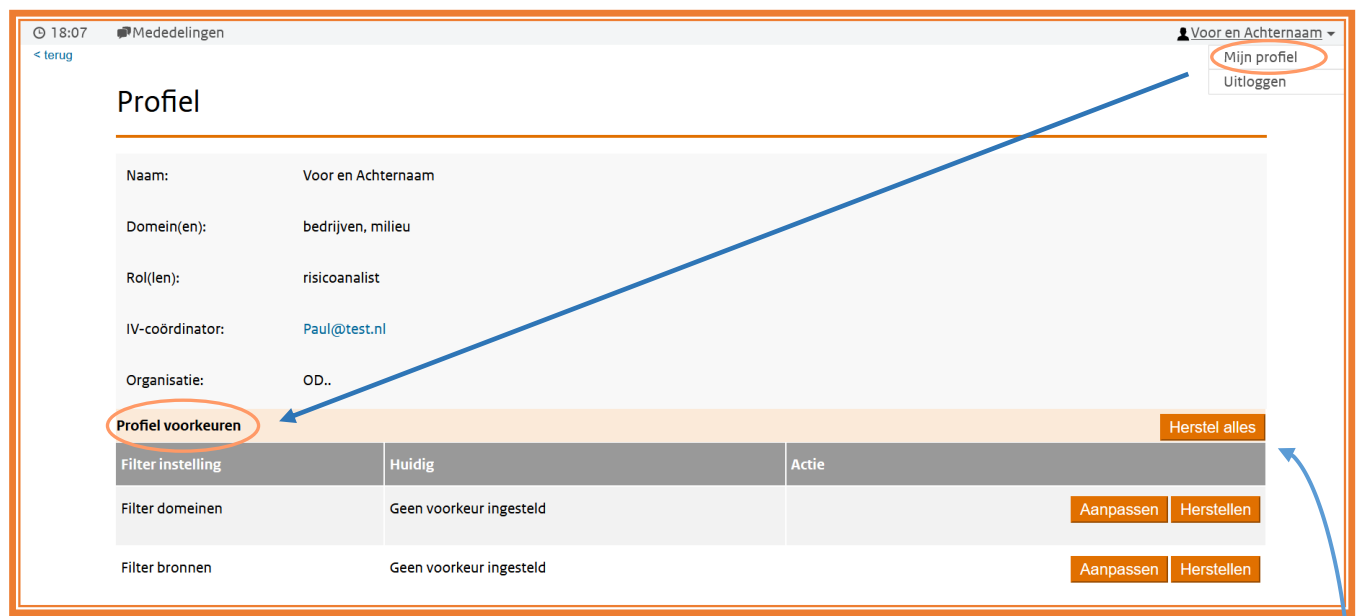

Na klikken op Mijn Profiel zie je onder je profieleigenschappen de Profiel voorkeuren:

 **Figuur 9 instellen Profiel voorkeuren in Mijn Profiel**

Met de Profiel voorkeuren heb je de mogelijkheid om je filtering op domeinen en/of bronnen, inhoud van PDF-documenten, of aantal resultaten per pagina in te stellen op een vaste voorkeur. Deze voorkeur wordt na instellen bij iedere zoekactie en in ieder tabblad gebruikt. Nadat in het zoekscherm de zoekresultaten zijn opgehaald heb je echter wel de mogelijkheid om de zoekactie nogmaals uit te voeren met een andere combinatie van filters of een ander aantal per pagina.

Het overrulen van de profielvoorkeuren in de zoekschermen geldt echter maar totdat je uitlogt of de filters opnieuw instelt.

Door middel van de optie 'Herstel alles' rechts naast Profiel voorkeuren is alles terug te zetten naar de standaardinstellingen (alle filters op Aan en 5 resultaten per pagina). Iedere instelling is verder afzonderlijk met de bijbehorende knop 'Herstellen' te resetten.

Het instellen van je standaard voorkeuren kan bij filters op de volgende wijze.

Na klikken op Aanpassen bij het filter krijg je een vervolgscherm met alle aanwezige domeinen of alle aanwezige bronnen in Inspectieview. De domeinen of bronnen die je wilt instellen als standaard voorkeur zet je "Aan". Alles wat je "Uit" klikt wordt standaard niet meer opgenomen in de zoekresultaten. Nadat je alle domeinen of bronnen hebt ingesteld klik je op Toepassen om de instelling op te slaan.

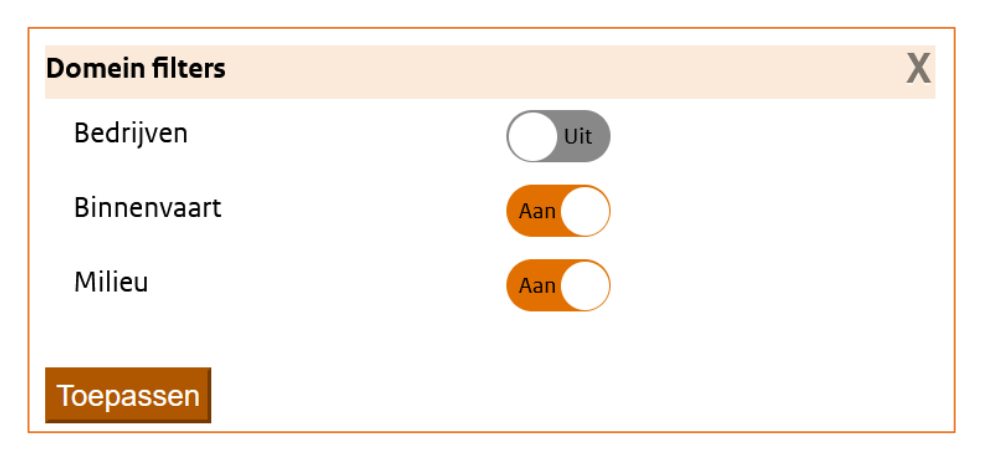

Handleiding Inspectieview Pagina **15** van **39**

Let wel dat als je geen autorisatie hebt voor bepaalde bronnen (zie de rode tekst onderin je vensters) je dan wel de standaardinstelling kan maken, er echter nog steeds geen inspectieobjecten van zo'n bron worden getoond. De profielvoorkeuren gelden daarnaast ook voor diegenen met een autorisatie voor de Bulkvoorziening.

Verder kan je hier instellen hoeveel resultaten je in een pagina met inspectieobjecten of detailgegevens wilt laten weergeven. Na klikken op het gewenste aantal per pagina in het menu klik je op Toepassen en wordt deze paginainstelling geldig voor alle tabellen met zoekresultaten of detailgegevens in Inspectieview.

Je ziet in een zoekscherm een geel blok met een waarschuwing zodra je filters in je Profiel voorkeuren op "uit" hebt gezet en dus niet alle aanwezige inspectieobjecten ziet. Als je met de muiscursor boven de link Aanpassen profiel hangt, dan verschijnen je ingestelde Profiel voorkeuren.

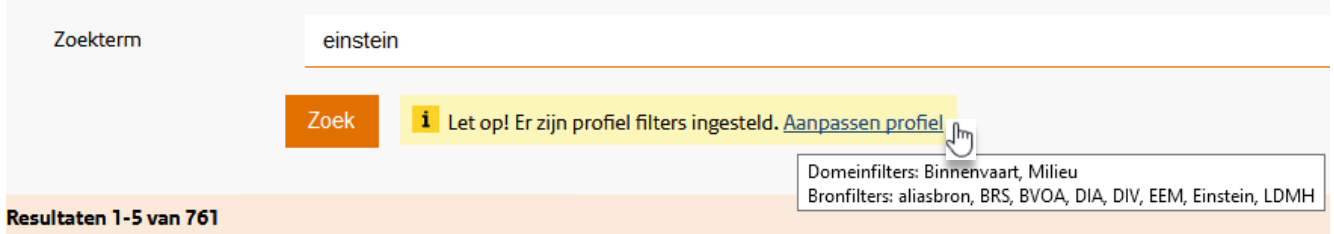

Als je vervolgens klikt op de link dan opent het Mijn Profiel venster en kan je de eerdere keuzes aanpassen.

Ook voor de inhoud van PDF-documenten is er een mogelijkheid om standaardfilters in te stellen. Als je bijvoorbeeld standaard geen Signalen in je documenten wil, dan kan je dat instellen in Mijn profiel bij overige instellingen.

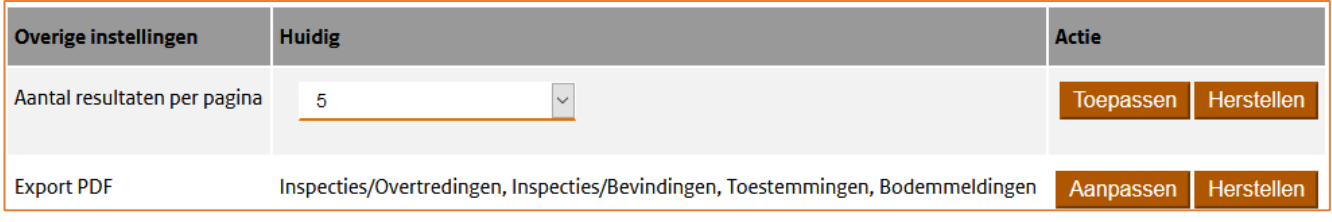

Via aanpassen komt een vergelijkbaar keuzescherm als bij de filters. Je kan deze keuzes iedere keer dat je op Export naar PDF klikt nog wel eenmalig overrulen.

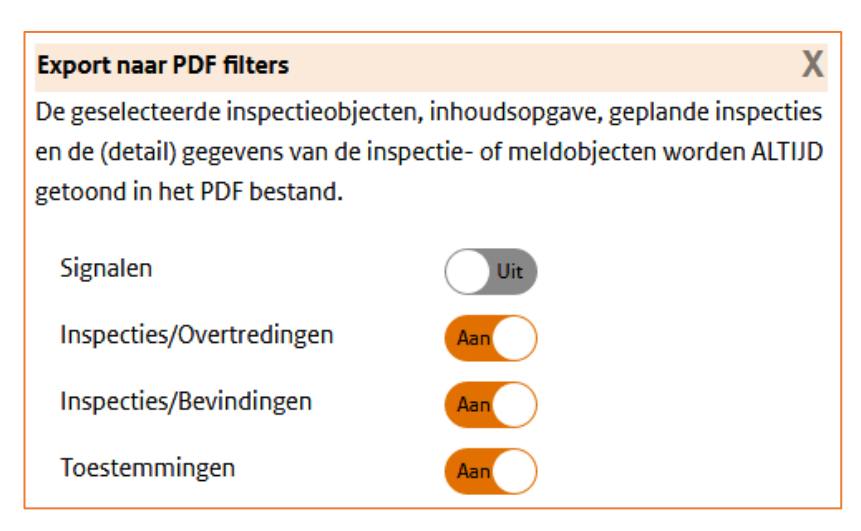

#### <span id="page-16-0"></span> $6.8$ **Zoekopdrachten herhalen met de optie Geschiedenis**

In het overzicht van historische zoekvragen worden eerder door jou uitgevoerde zoekopdrachten vanuit de verschillende zoekschermen opgeslagen zodat je snel een zoekopdracht kan herhalen.

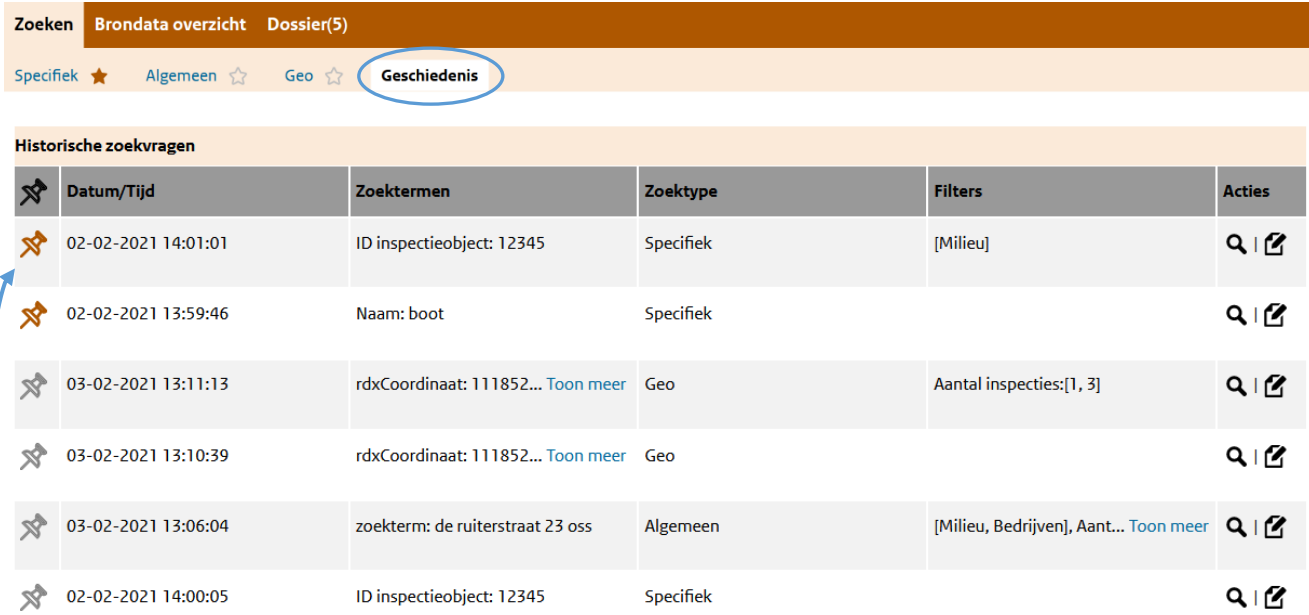

Met de informatie uit de kolommen kan je de zoekopdrachten herkennen. Als de opgeslagen teksten niet in de kolom passen dan kan je door klikken op Toon meer de gehele inhoud zien.

Herhalen kan met het vergrootglas icoontje in de kolom Acties. Wil je meer weten of de betreffende opdracht aanpassen dan kan dat met het meest rechtse icoontje in de kolom Acties.

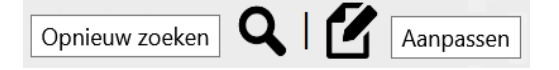

Nadat je een aangepaste of geheel nieuwe zoekopdracht uitvoert zal deze aan de lijst worden toegevoegd.

In deze lijst worden maximaal 25 zoekopdrachten getoond, de meest recente wordt normaal gesproken bovenaan toegevoegd en de minst recente kan daardoor dus onderaan verdwijnen. Wil je een zoekopdracht echter behouden dan kan je de prikker voor de betreffende zoekopdracht aanklikken (wordt oranje) en dan blijft deze boven in de lijst zo lang je deze niet losmaakt.

Klik je weer op een oranje prikker dan wordt de prikker weer grijs en gaat de zoekopdracht weer terug tussen de overige niet vastgepinde vermeldingen in de lijst. De vastgepinde opdrachten en de niet vastgepinde opdrachten worden ieder in hun categorie op datumvolgorde weergegeven.

# <span id="page-17-0"></span>**7 Overzichtscherm/Dossier**

Nadat je op 'Toon Dossier' hebt geklikt of via de navigatiebalk op **Dossier(#)**, kom je in het samengestelde dossier van de geselecteerde inspectieobjecten. Het tabblad "Samenvatting" wordt als eerste getoond. Daarnaast zijn de overige tabbladen van het dossier getoond met aantallen geleverde gegevens.

In dit scherm bestaat de mogelijkheid om de eerder geselecteerde inspectieobjecten 'aan' of 'uit' te zetten. Standaard zijn alle objecten aangevinkt (zie zwarte pijl in figuur 10) en wordt daaronder de volledige inhoud in de diverse tabbladen getoond.

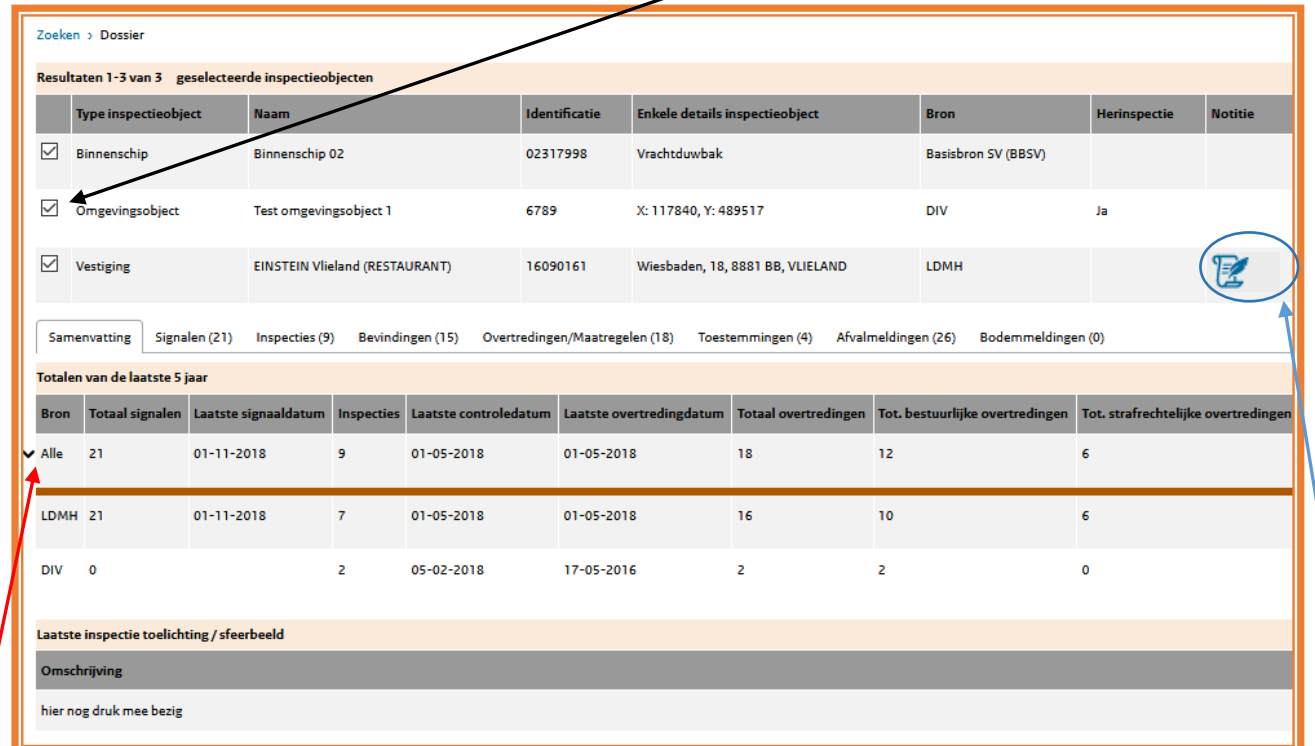

**Figuur 10 overzichtsscherm Dossier**

### **De vinkjes hebben invloed op de informatie in alle tabbladen daaronder.**

In het tabblad Samenvatting zijn de totalen van de laatste 5 jaar in en weer uit te klappen met het pijltje ("V" of ">"). Standaard zie je bij 'Alle' (rode pijl in figuur 10) eerst de samengevatte gegevens van alle bronnen tezamen en daaronder de per bron aangeleverde gegevens.

Via de tabbladen naast de samenvatting, zijn de overige gegevens van de geselecteerde inspectieobjecten in te zien. In de kop van het tabblad is het aantal items daarin vermeld.

Door het klikken op het icoon van de notitie (blauwe pijl in figuur 10) verschijnt er een pop-over venster met de inhoud van de notitie die bij het Inspectieobject is gemaakt door de betreffende uitvoeringsdienst.

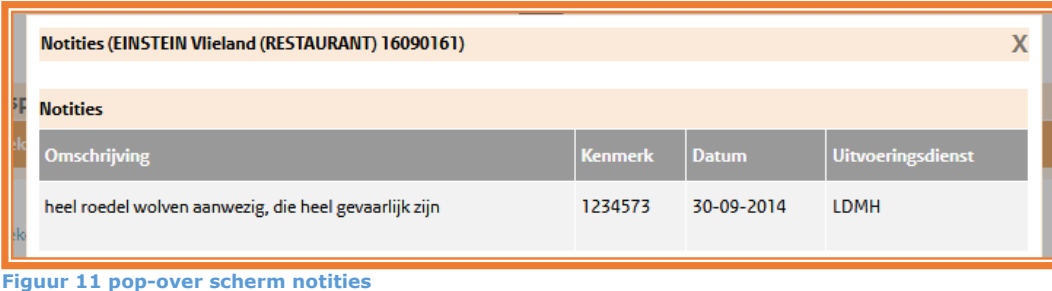

Handleiding Inspectieview Pagina **18** van **39**

### <span id="page-18-0"></span>**8 Detailschermen**

Detailschermen geven specifieke informatie over inspectieobjecten, inspecties, bevindingen, et cetera. Alle detailschermen zijn "Pop-over" schermen, ze openen dus over de eerder opgeroepen gegevens en je kan ook altijd terug door afsluiten ervan. In het bovenste deel van het dossier kan worden doorgeklikt naar de details van het betreffende inspectieobject via de link Details in de kolom Actie. Vanuit de specifieke tabbladen zijn daarnaast nog meer detailschermen te bekijken.

In alle overzichtschermen (tabbladen) van het dossier kan je doorklikken naar het inspectieobject door te klikken op naam en ID in de betreffende kolom van het overzicht. Indien er een controledatum is vermeld, kan je ook doorklikken naar de details van een inspectie door te klikken op de betreffende datum.

Vanuit detailschermen van inspectieobjecten of inspecties kan je indien een niet-natuurlijk persoon (NNP) is vermeld op de naam en eventueel het adres doorzoeken, hiervoor klik je op de in blauw vermeldde naam.

### **CONTACTGEGEVENS VAN DE BRON**

Indien contactgegevens beschikbaar zijn gesteld kan je in elk detailscherm contactgegevens vinden van de bron die gegevens over het object danwel de toestemmingen of inspectiegegevens heeft geleverd. Ook kan je, indien ingesteld (blauwe e-mailknop) door de aanleverende partij, een e-mail sturen naar het informatieloket van de bron.

### **Sluiten van pop-over schermen**

Sluiten van de bovenliggende vensters is mogelijk door:

- ➢ Op het kruisje (X rechtsboven) van de pop-over te klikken
- ➢ De Escape-toets (linksboven Esc op je toetsenbord) in te drukken
- ➢ Naast het bovenliggende venster te klikken

Alleen de rol BOA geeft in Inspectieview toegang tot de informatie over strafrechtelijke overtredingen binnen zijn of haar domein. De rol vergunningverlener geeft geen toegang tot de detailgegevens van inspecties (onder andere sfeerbeeld en toelichting) met uitzonding van de bevindingen. Indien je deze gegevens wel nodig hebt voor de uitvoering van je taken, dan kun je contact opnemen met de Inspectieview coördinator van jouw organisatie.

Details van inspectieobjecten zijn voor iedereen beschikbaar. De details van betrokken partijen kunnen zijn afgeschermd in het kader van de AVG of vanwege rol- of domeinautorisatie. De gegevens van natuurlijke personen worden alleen binnen een domein gedeeld. Persoonsgegevens die niet worden gedeeld buiten het domein herken je doordat alleen de afkorting **NP** dan is vermeld.

Indien in de detailschermen van een inspectieobject of een inspectie een betrokken partij als niet natuurlijk persoon (NNP) is vermeld, kan je door klikken op de blauwe naam opnieuw zoeken op naam en postcode + huisnummer.

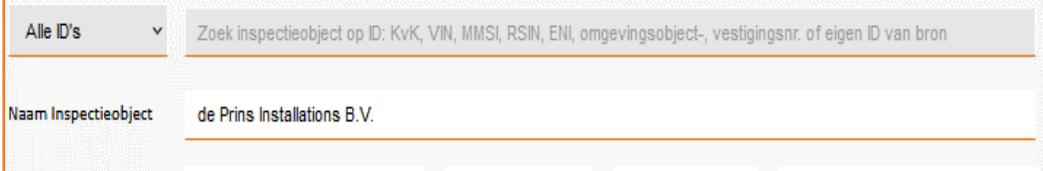

Zo kan je eventueel je dossier verder aanvullen door na elke zoekactie nieuwe inspectieobejcten erbij te betrekken.

#### <span id="page-19-0"></span> $8.1$ **Details inspectieobject type "Vestiging"**

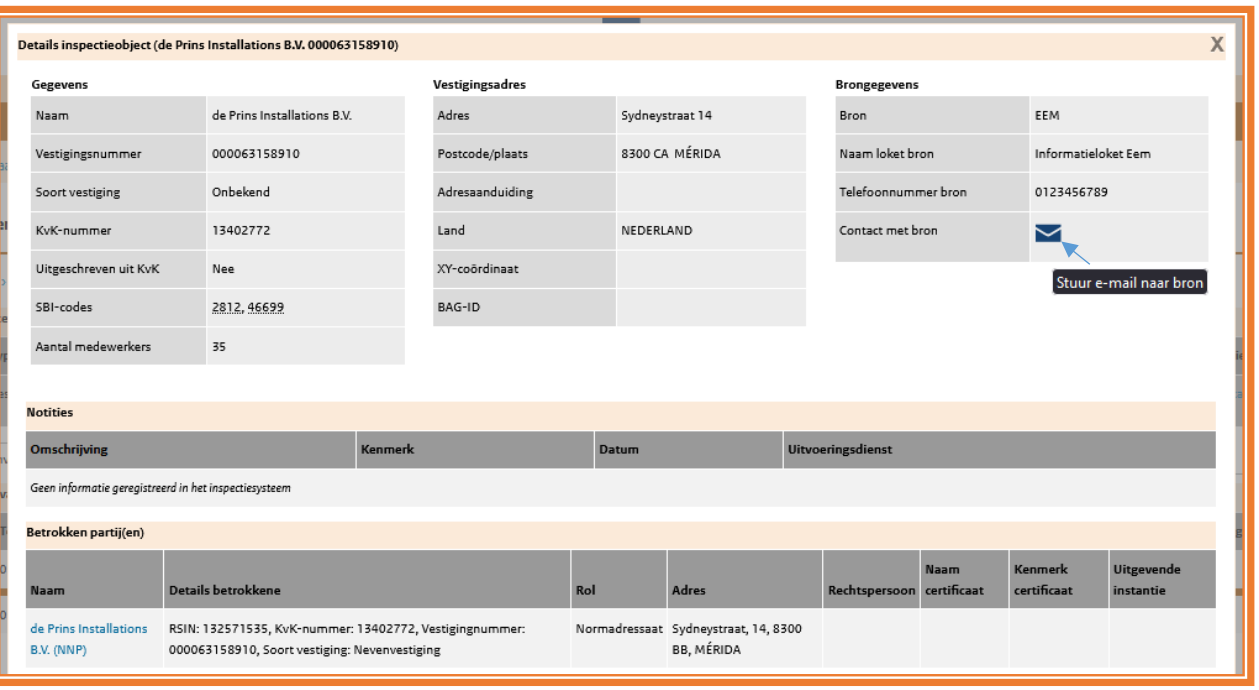

**Figuur 12 detailscherm inspectieobject - vestiging**

Rechts bij "Brongegevens" is de aanleverende Bron vermeld en contactgegevens voor vragen over de detailgegevens of een algemene vraag die betrekking heeft op het inspectieobject.

Zodra je op de blauwe e-mailknop klikt opent een nieuw venster waarin je de e-mail kan opstellen en verzenden (nadere uitleg over de e-mailfunctionaliteit, **zie [paragraaf 8.13](#page-32-0)**). De gegevens uit het venster van Inspectieview worden overgenomen en meegestuurd naar het loket van de bron zodat men het eigen dossier er eenvoudiger bij kan vinden. De termijn van 10 dagen uit de e-mail is slechts een algemene richtlijn, telefonisch kan nog achterhaald worden welke termijn voor jouw vraag reëel is.

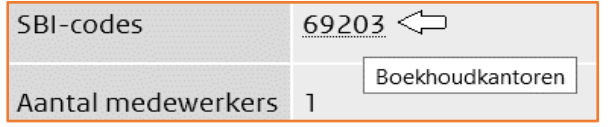

De omschrijving van een SBI-code verschijnt zodra je met je muiscursor over de numerieke code beweegt.

De bron is niet verplicht om bij een buitenlandse vestiging de postcode te leveren. Zodra er X/Y coördinaten zijn aangeleverd dan zijn de overige adresgegevens niet verplicht.

Bij betrokken partij(en) zal in ieder geval de normadressaat opgenomen zijn, wanneer deze aangeleverd is. Indien er sprake is van een natuurlijk persoon afkomstig uit brongegevens van een ander domein (dan die van jou) dan zal je alleen de vermelding "NP" zien. Conform afspraken met de aanleverende partijen kunnen deze gegevens namelijk alleen binnen hetzelfde domein worden getoond. Neem contact op met je Inspectieview coördinator indien je wel volledige toegang tot het andere domein zou moeten hebben.

Indien, zoals in figuur 12, een betrokken partij als niet natuurlijk persoon (NNP) is vermeld, kan je door klikken op de blauwe naam opnieuw zoeken op naam en postcode + huisnummer.

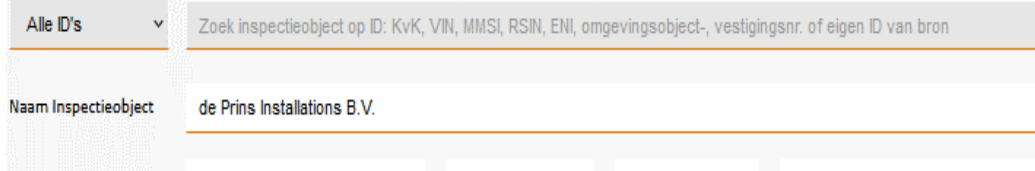

**Figuur 13 Vooringevuld zoekscherm na klikken op naam NNP**

#### <span id="page-20-0"></span> $8.2$ **Details inspectieobject type "Binnenschip"**

Een soortgelijk "pop-over" venster als onderstaande opent zodra je op een veld Naam – ID klikt van een binnenschip.

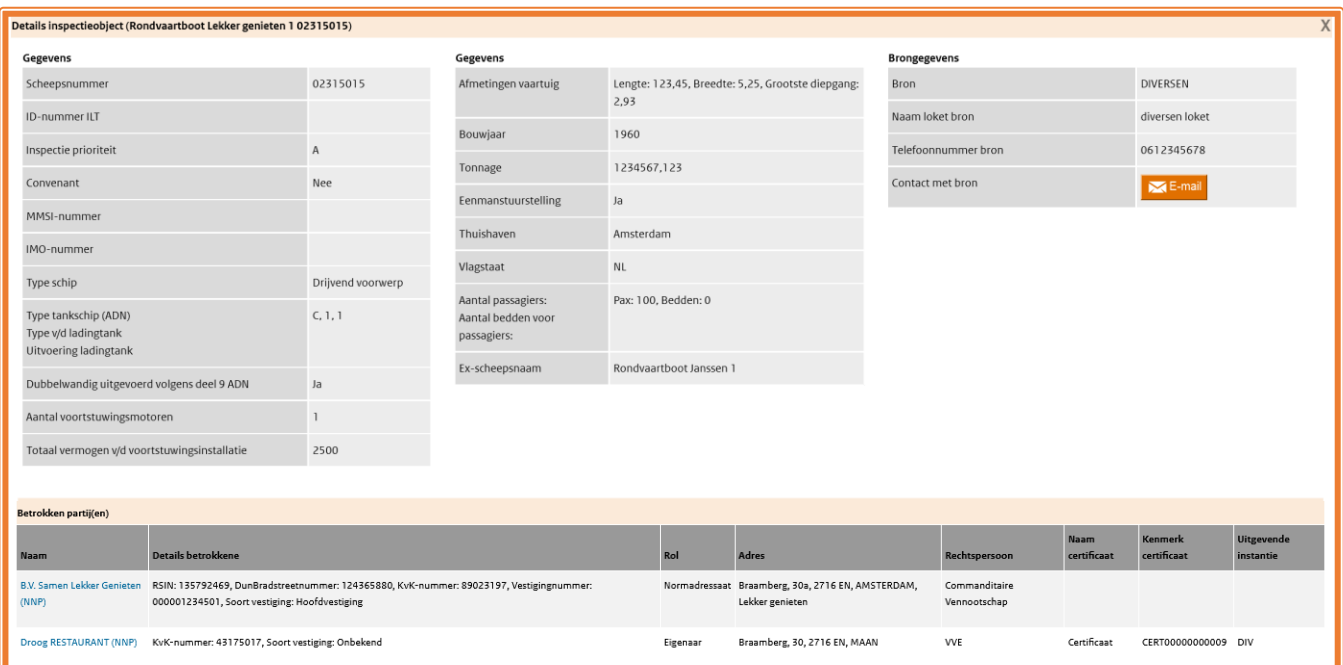

 **Figuur 14 detailscherm inspectieobject - binnenschip**

Voor de binnenvaartgegevens geldt dat er een zogenaamde basisbron wordt aangehouden. Alle getoonde basisgegevens waarop in het zoekscherm kan worden gezocht, worden geleverd door de ILT. Zodoende vind je een schip altijd maar één keer en zijn de details ook uit de afgesproken bron.

Gegevens van de andere bronnen die informatie hebben over een binnenschip zijn via de tabbladen en betreffende detailschermen in te zien en via de e-mailknop bij de bron op te vragen.

Bij betrokken partij(en) kunnen meerdere partijen zijn vermeld, in ieder geval zal de normadressaat opgenomen zijn, mits aangeleverd. Indien er sprake is van een natuurlijk persoon afkomstig uit brongegevens van een ander domein (dan de jouwe) dan zal je alleen de vermelding "NP" zien. Conform afspraken met de aanleverende partijen kunnen deze gegevens namelijk alleen binnen hetzelfde domein worden getoond. Neem contact op met je Inspectieview coördinator indien je autorisatie het volledig tonen wel zou moeten toelaten.

Ook hier kan je doorzoeken op de niet natuurlijke persoon (NNP) indien deze in blauw bij de betrokken partijen is opgenomen. Na klikken op de blauwe naam ga je door naar een vooringevuld Specifiek zoekschem, zie het voorbeeld in figuur 13.

#### <span id="page-21-0"></span> $8.3$ **Details inspectieobject type "Omgevingsobject"**

Een soortgelijk "pop-over" venster opent zodra je op een veld "Naam – ID" klikt van een omgevingsobject (een omgeving waar diverse bedrijfsactiviteiten plaatsvinden).

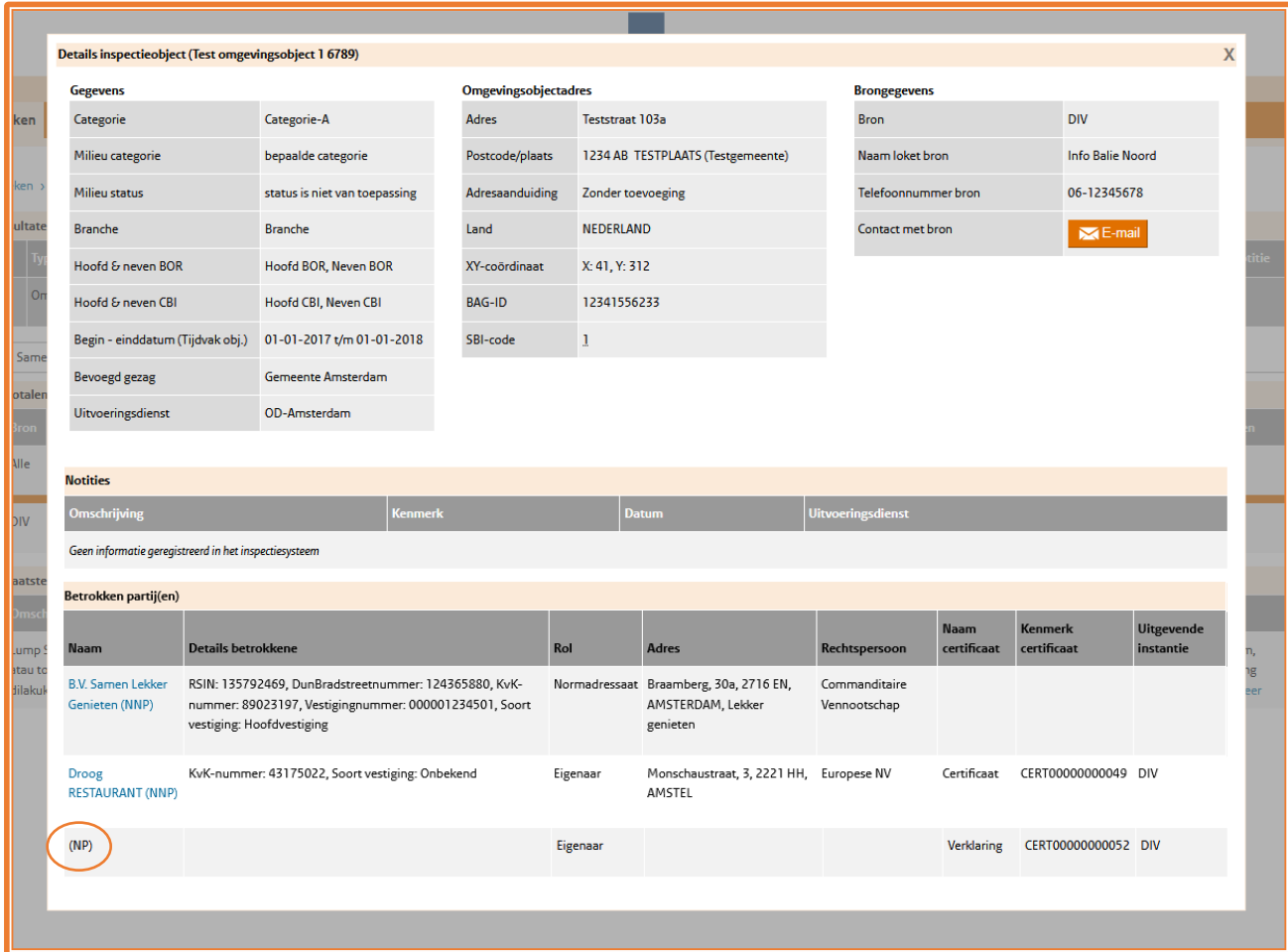

**Figuur 15 detailscherm inspectieobject – omgevingsobject**

Zodra de landcode niet NL is, dan is de postcode niet verplicht aan te leveren. Zodra er XYcoördinaten zijn aangeleverd, zijn de overige adresgegevens niet verplicht.

De gegevens van natuurlijke personen worden alleen binnen een domein gedeeld. Persoonsgegevens die niet worden gedeeld buiten het domein herken je doordat alleen de afkorting NP is vermeld. NNP's (niet natuurlijke personen) zijn wel altijd volledig vermeld en daar kan je op doorzoeken (zie onderaan blz 19).

#### <span id="page-21-1"></span> $8.4$ **Tabblad Signalen**

In het overzichtscherm zijn de signalen gesorteerd op de indieningsdatum. Het meest recente signaal staat bovenaan. De kolom "Tijdvak signaal" bevat de periode waarin de bijzonderheden zijn waargenomen door de signalant.

In de kolom "Inspectiezaaknummer" kan een link staan. Er kan uitsluitend worden doorgeklikt naar de betreffende inspectie als de bron een bruikbare koppeling heeft aangeleverd van het signaal naar de inspectiezaak.

Zoals in andere tabbladen geldt ook hier dat je door klikken op Naam + ID de details van een inspectieobject kan inzien.

| Samenvatting                  | Signalen (4)    | Inspecties (2)<br>Bevindingen (0)    | Overtredingen/Maatregelen (0)<br>Toestemmingen (0) |                     | Afvalmeldingen (0)       | Bodemmeldingen (0)  |                          |  |  |  |  |
|-------------------------------|-----------------|--------------------------------------|----------------------------------------------------|---------------------|--------------------------|---------------------|--------------------------|--|--|--|--|
| Resultaten 1-4 van 4 signalen |                 |                                      |                                                    |                     |                          |                     |                          |  |  |  |  |
| Indieningsdatum               | Tijdvak signaal | Naam + Identificatie inspectieobject | <b>Omschrijving signaal</b>                        | <b>Type signaal</b> | <b>Categorie signaal</b> | Inspectiezaaknummer | <b>Uitvoeringsdienst</b> |  |  |  |  |
| 26-09-2016                    | 26-09-2016      | EINSTEIN RESTAURANT 260000982        | klacht sloop, mobiele puinbreker                   | klacht              | afvallozing              | 16090161-7          | <b>ODNV</b>              |  |  |  |  |
| 26-09-2016                    | 26-09-2016      | EINSTEIN RESTAURANT 260000982        | Geluid- en stankoverlast kabelverbranding          | klacht              | geur                     | 16090161-7          | <b>ODRA</b>              |  |  |  |  |
| 25-09-2016                    | 25-09-2016      | EINSTEIN RESTAURANT 260000982        | Klacht sloop/asbest 9-10-2018                      | klacht              | afvallozing              | 16090161-5          | <b>ODNV</b>              |  |  |  |  |
| 24-09-2016                    | 24-09-2016      | EINSTEIN RESTAURANT 260000982        | geluidoverlast horeca                              | klacht              | geur                     | 16090161-5          | <b>ODRA</b>              |  |  |  |  |

**Figuur 16 tabblad signalen**

Door in deze lijst te klikken op gegevens van een signaal verschijnen de details van een signaal:

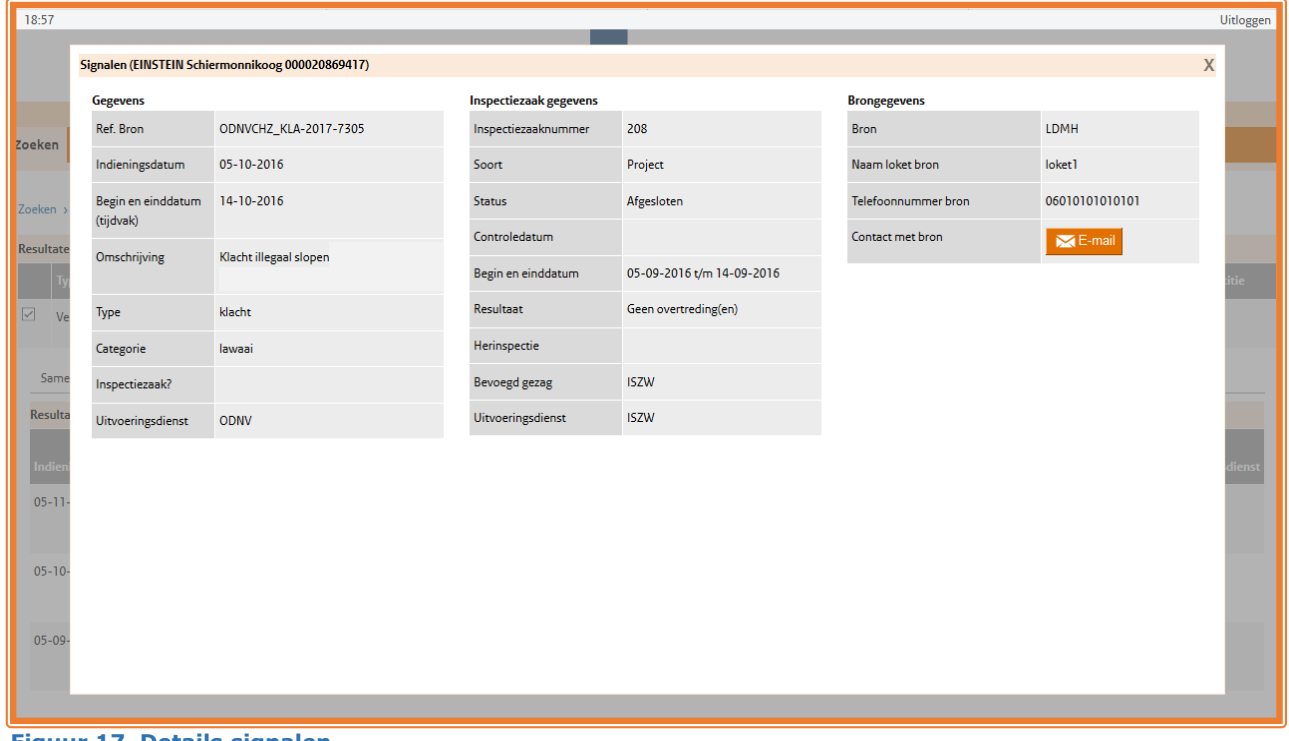

 **Figuur 17 Details signalen**

Links bij gegevens worden de details van het signaal getoond. In het midden de belangrijkste gegevens uit de inspectiezaak (mits het signaal door de bron aan een inspectie is gekoppeld).

Het is mogelijk dat er WÉL een inspectie is geweest, maar dat dit NÍET wordt gedeeld door de bronhouder vanwege een technische beperking. Er kunnen dus GEEN conclusies worden getrokken uit de kolom "Inspectiezaak gegevens" !

Rechts zijn de contactgegevens van de aanleverende bron van het signaal getoond zodat je telefonisch of via een e-mailbericht contact kunt opnemen om navraag te doen of het signaal heeft geleid tot een inspectie.

#### <span id="page-23-0"></span>8.5 **Tabblad Inspectie**

|                                                                                                    | Resultaten 1 van 1 geselecteerde inspectieobjecten |                              |  |                                                                                |                                    |                  |                      |                             |               |                   |                   |  |
|----------------------------------------------------------------------------------------------------|----------------------------------------------------|------------------------------|--|--------------------------------------------------------------------------------|------------------------------------|------------------|----------------------|-----------------------------|---------------|-------------------|-------------------|--|
|                                                                                                    | <b>Type inspectieobject</b>                        | <b>Naam</b>                  |  |                                                                                | Enkele details inspectieobject     | <b>Bron</b>      |                      |                             |               | Herinspectie      | <b>Notitie</b>    |  |
| $\blacktriangledown$                                                                                                    | Vestiging                                          | <b>EINSTEIN Terschelling</b> |  | 000020869410                                                                   | Keulen, 100, 6661 DD, TERSCHELLING |                  |                      |                             | LDMH          |                   | <b>Notities</b>   |  |
| Samenvatting<br>Inspecties (2)<br>Bevindingen (6)<br>Overtredingen/Maatregelen (4)<br>Bodemmeldingen (0)<br>Signalen (6)<br>Toestemmingen (0)<br>Afvalmeldingen (0) |                                                    |                              |  |                                                                                |                                    |                  |                      |                             |               |                   |                   |  |
|                                                                                                    | Resultaten 1 van 1<br>geplande inspecties          |                              |  |                                                                                |                                    |                  |                      |                             |               |                   |                   |  |
|                                                                                                    | Naam + Identificatie inspectieobject               |                              |  | <b>Ref. Bron</b><br>Geplande controle datum                                    |                                    |                  | <b>Bevoegd gezag</b> |                             |               | Uitvoeringsdienst |                   |  |
|                                                                                                    | EINSTEIN Terschelling 000020869410                 |                              |  | $01 - 07 - 2018$<br><b>ISZW</b><br>121400215                                   |                                    |                  |                      | <b>ISZW</b>                 |               |                   |                   |  |
|                                                                                                    | Resultaten 1 van 1 inspecties                      |                              |  |                                                                                |                                    |                  |                      |                             |               |                   |                   |  |
|                                                                                                    | Soort                                              |                              |  | Inspectie locatie                                                              |                                    | Inspectie Status |                      | <b>Resultaat</b>            | Bevoegd gezag |                   | Uitvoeringsdienst |  |
|                                                                                                    |                                                    |                              |  | EINSTEIN Terschelling 000020869410 Project Keulen, 100A, 6661 DD, TERSCHELLING |                                    |                  |                      | Lopend Overtreding(en) ISZW |               |                   | <b>ISZW</b>       |  |

**Figuur 18 Tabblad inspecties**

In het tabblad Inspecties vind je een opgave van de belangrijkste gegevens met betrekking tot uitgevoerde en (indien van toepassing) geplande inspecties.

Indien 'Geplande controle datum' rood is betekent dat, dat de controledatum in het verleden ligt. Mogelijk is er meer bekend bij de aanleverende bron, je kunt dan aanvullende informatie opvragen via de e-mailknop in het detailscherm van de 'geplande inspectie'.

#### <span id="page-23-1"></span>8.6 **Detail inspectiescherm**

Het scherm met details wordt geopend vanuit het tabblad Inspecties na klikken op alles behalve Naam + ID Inspectieobject.

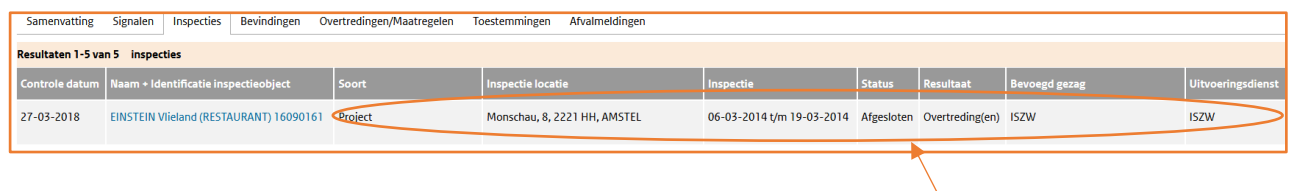

**klik hier om de details van de inspecties te openen**

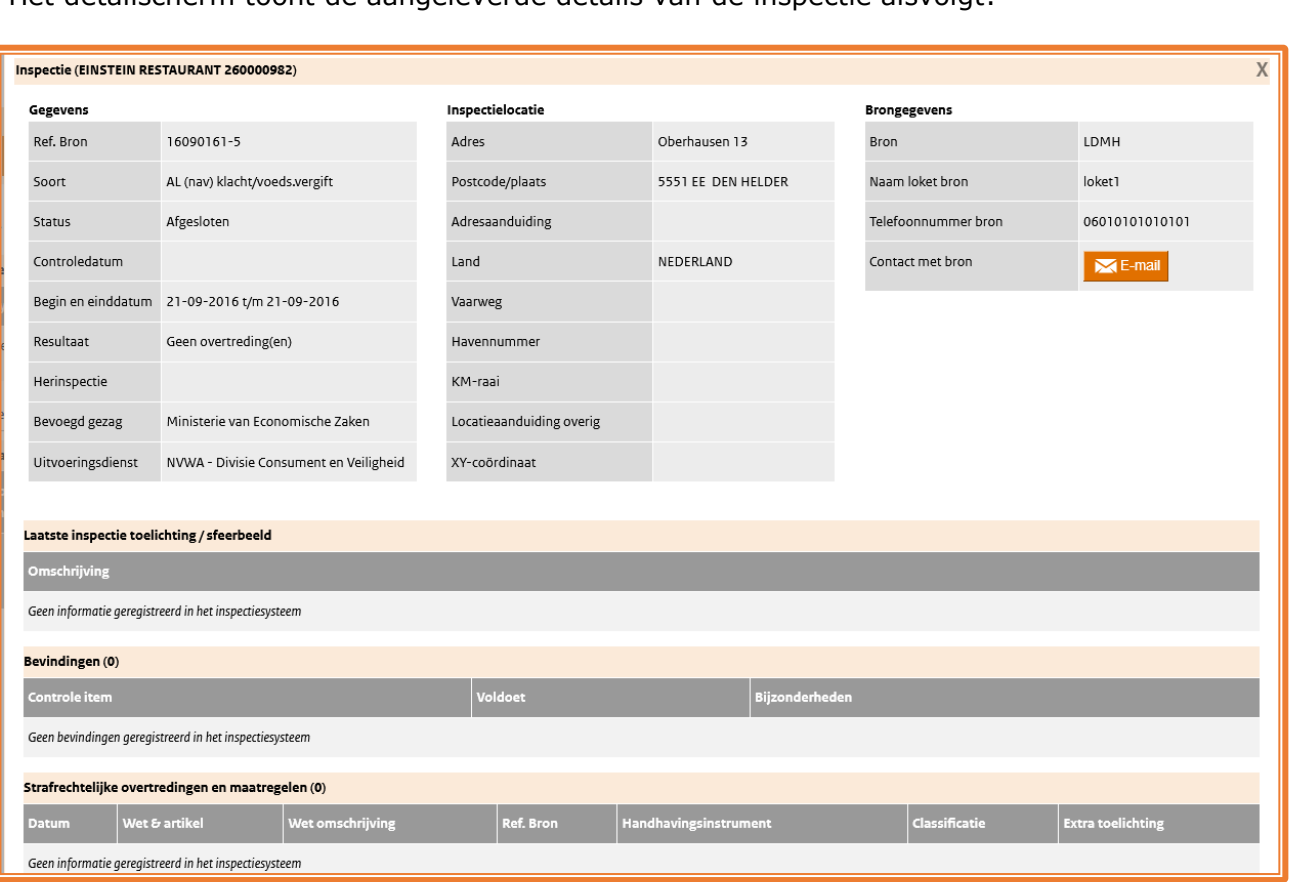

**Figuur 19 details inspectieobject**

Vervolgvragen over deze inspectie kunnen worden gesteld bij het loket van de bron, via de e-mailknop rechtsboven in het pop-up venster.

Strafrechtelijke detailgegevens worden alleen getoond indien je hiervoor geautoriseerd bent.

Ook hier kan je doorzoeken op de niet-natuurlijke persoon (NNP) indien deze in blauw bij de betrokken partijen is opgenomen.

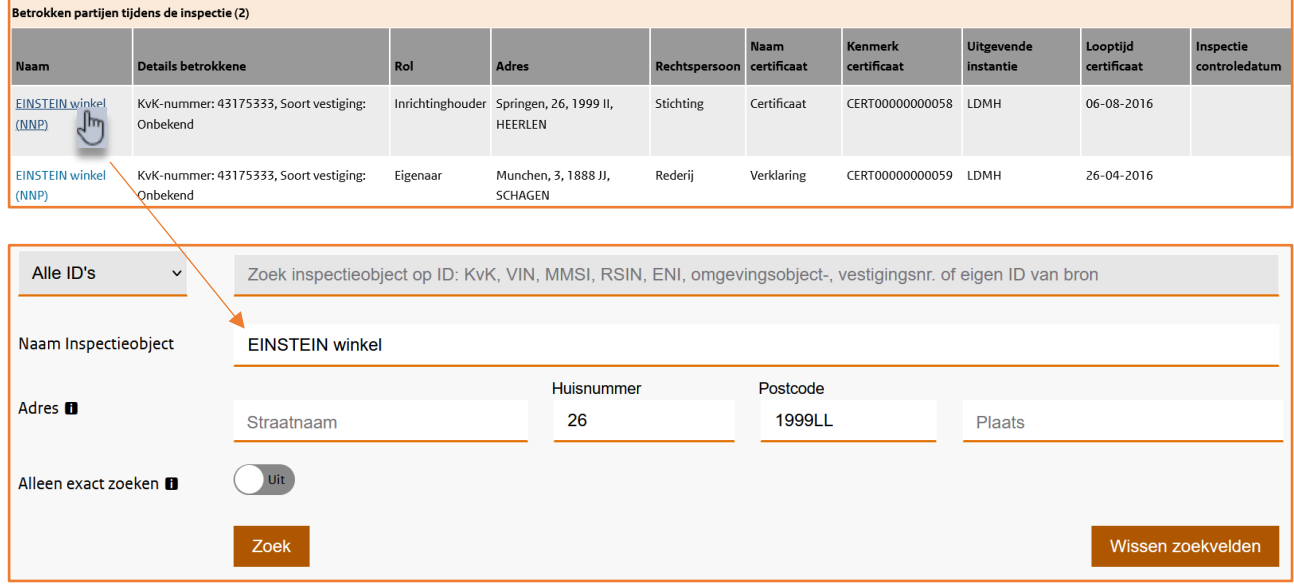

Het detailscherm toont de aangeleverde details van de inspectie alsvolgt:

#### <span id="page-25-0"></span> $8.7$ **Tabblad Bevindingen**

Alle details van bevindingen staan in het tabblad Bevindingen. De sortering in dit scherm is alfabetisch op de kolom "Controle item".

| Samenvatting<br>Signalen (6)<br>Inspecties (2)         | Bevindingen (6) | Overtredingen/Maatregelen (4)<br>Afvalmeldingen (0)<br>Bodemmeldingen (0)<br>Toestemmingen (0) |                                      |                           |                   |                      |                   |  |  |
|--------------------------------------------------------|-----------------|------------------------------------------------------------------------------------------------|--------------------------------------|---------------------------|-------------------|----------------------|-------------------|--|--|
| Resultaten 1-5 van 6 bevindingen                       |                 |                                                                                                |                                      |                           |                   |                      | 5<br>$\mathbf{v}$ |  |  |
| Controle item                                          | <b>Voldoet</b>  | Bijzonderheden                                                                                 | Naam + Identificatie inspectieobject | Controle datum            | Inspectie periode | <b>Bevoegd gezag</b> | Uitvoeringsdienst |  |  |
| Activiteitenbesluit                                    | Ja              |                                                                                                | EINSTEIN Terschelling 000020869410   | $01 - 07 - 2018$          | $02 - 07 - 2018$  | <b>ISZW</b>          | <b>ISZW</b>       |  |  |
| Activiteitenbesluit, Geplande controle bedrijfslocatie | Ja              | Veel regenoverlast                                                                             | EINSTEIN Terschelling 000020869410   | <niet geleverd=""></niet> |                   | <b>ISZW</b>          | <b>ISZW</b>       |  |  |
| Controle n.a.v. administratief toezicht                | Ja              |                                                                                                | EINSTEIN Terschelling 000020869410   | $01 - 07 - 2018$          | 02-07-2018        | <b>ISZW</b>          | <b>ISZW</b>       |  |  |
| Controle n.a.v. oplevering(en)                         | Ja              | Verliep vlotjes                                                                                | EINSTEIN Terschelling 000020869410   | <niet geleverd=""></niet> |                   | <b>ISZW</b>          | <b>ISZW</b>       |  |  |
| Hercontrole n.a.v. overtreding(en)                     | <b>Nee</b>      | Idem als bij<br>nevenlokatie                                                                   | EINSTEIN Terschelling 000020869410   | <niet geleverd=""></niet> |                   | <b>ISZW</b>          | <b>ISZW</b>       |  |  |
| «Eerste «Vorige<br>l 2<br>»Volgende                    |                 |                                                                                                |                                      |                           |                   |                      |                   |  |  |

**Figuur 20 Tabblad bevindingen**

Hier werkt de paginering ook op dezelfde wijze als in het scherm met zoekresultaten. Je kan doorklikken naar de details van het Inspectieobject (klik op Naam + Identificatie) of de details van de inspectie (klik dan op de Controle datum).

#### <span id="page-25-1"></span>8.8 **Tabblad Overtredingenscherm**

In het tabblad Overtredingen zie je een aantal gegevens met betrekking tot de overtredingen. De overtredingen zijn in het scherm gesorteerd van nieuw naar oud op de overtredingsdatum en als deze niet is aangeleverd dan is de sortering op controledatum.

Er is een splitsing in bestuursrechtelijke en strafrechtelijke gegevens. Strafrechtelijke gegevens zijn alleen beschikbaar voor raadpleegaccounts met de toegekende rol BOA. Daarnaast geldt voor iedereen dat alleen binnen het eigen domein de gegevens van natuurlijke personen te zien zijn en er anders alleen de afkorting NP wordt getoond.

| Samenvatting                                                     | Bevindingen (0)<br>Overtredingen/Maatregelen (2)<br>Afvalmeldingen (18)<br>Bodemmeldingen (0)<br>Inspecties (1)<br>Toestemmingen (2)<br>Signalen (0) |                                                                         |             |                                                                                         |                                                                         |  |             |                                                   |  |  |  |  |  |
|------------------------------------------------------------------|----------------------------------------------------------------------------------------------------|-------------------------------------------------------------------------|-------------|-----------------------------------------------------------------------------------------|-------------------------------------------------------------------------|--|-------------|---------------------------------------------------|--|--|--|--|--|
| Resultaten 1 van 1 strafrechtelijke overtredingen en maatregelen |                                                                                                    |                                                                         |             |                                                                                         |                                                                         |  |             |                                                   |  |  |  |  |  |
|                                                                  |                                                                                                    |                                                                         |             | Wet & artikel Wet omschrijving                                                          | Handhavingsinstrument                                                   |  |             | Inspectie locatie Bevoegd gezag Uitvoeringsdienst |  |  |  |  |  |
| <geen inspectie=""> 19-08-2014</geen>                            |                                                                                                    | B.V. Samen Lekker Genieten_met OO's 000063150362                        | <b>ARBO</b> | blootstelling beperken door ontwerp/organisatie arbeidssystemen                         | Proces verbaal                                                          |  | <b>ISZW</b> | <b>ISZW</b>                                       |  |  |  |  |  |
|                                                                  | Resultaten 1 van 1 bestuurlijke overtredingen en maatregelen                                                                                         |                                                                         |             |                                                                                         |                                                                         |  |             |                                                   |  |  |  |  |  |
|                                                                  |                                                                                                    | Controle datum  Overtredingsdatum  Naam + Identificatie inspectieobject |             | Wet & artikel Wet omschrijving                                                          | Handhavingsinstrument Inspectie locatie Bevoegd gezag Uitvoeringsdienst |  |             |                                                   |  |  |  |  |  |
| <geen inspectie=""> 05-05-2014</geen>                            |                                                                                                    | B.V. Samen Lekker Genieten met OO's 000063150362 ARBO                   |             | factoren die moeten worden betrokken bij de beoordeling van de gevaren Niet beschikbaar |                                                                         |  | <b>ISZW</b> | <b>ISZW</b>                                       |  |  |  |  |  |

**Figuur 21 Overtredingenscherm**

Als je geen rechten hebt in strafrechtelijke en/of bestuurlijke overtredingen zie je onderstaande melding:

*"Er gelden beperkingen vanwege uw autorisatie op rol of domein, neem contact op met uw IVcoördinator voor meer informatie".*

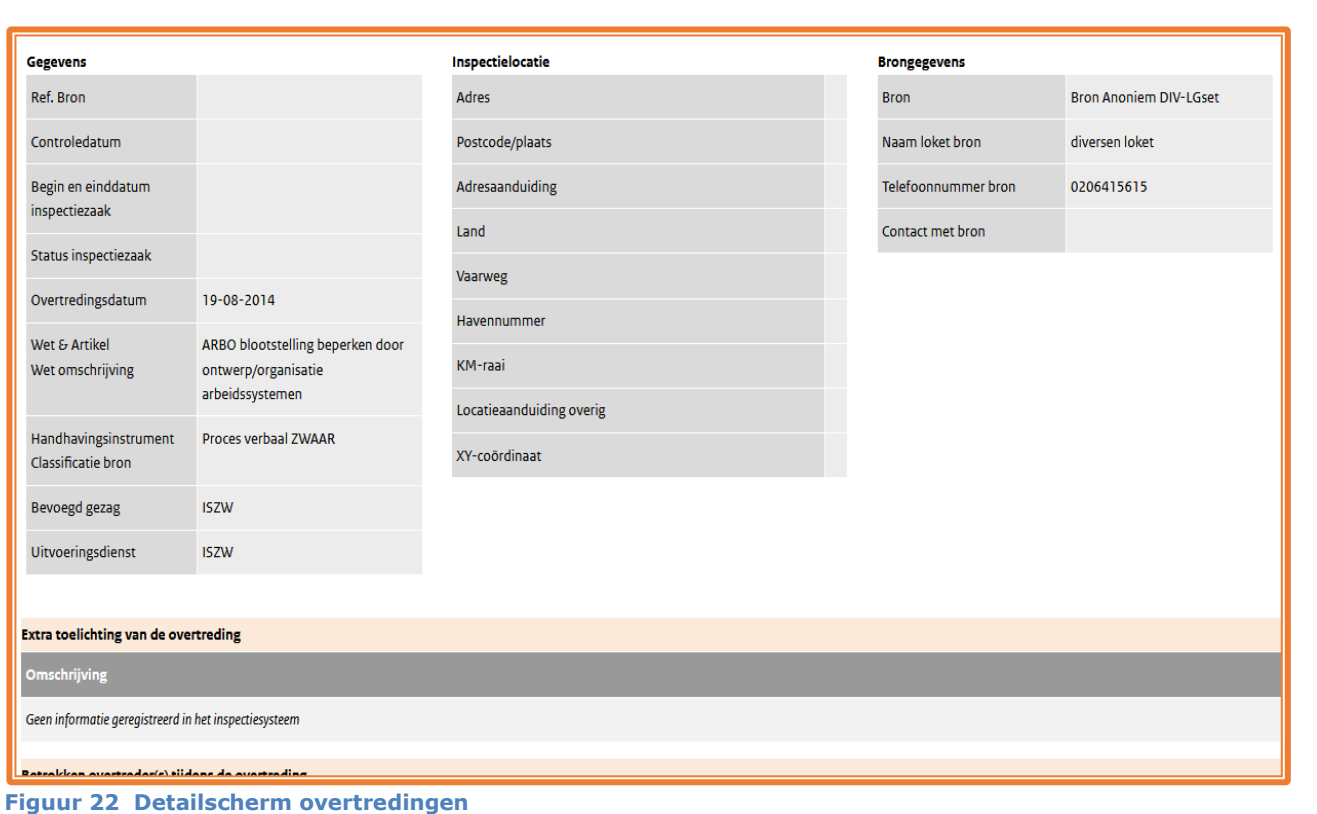

Indien de detailgegevens in een pop-upvenster niet volledig in het scherm passen, dan kan je omlaag scrollen met je muiswieltje of met de scrollbalk aan de rechter zijkant van het bovenliggende scherm.

#### <span id="page-26-0"></span>8.9 **Tabblad Toestemmingen**

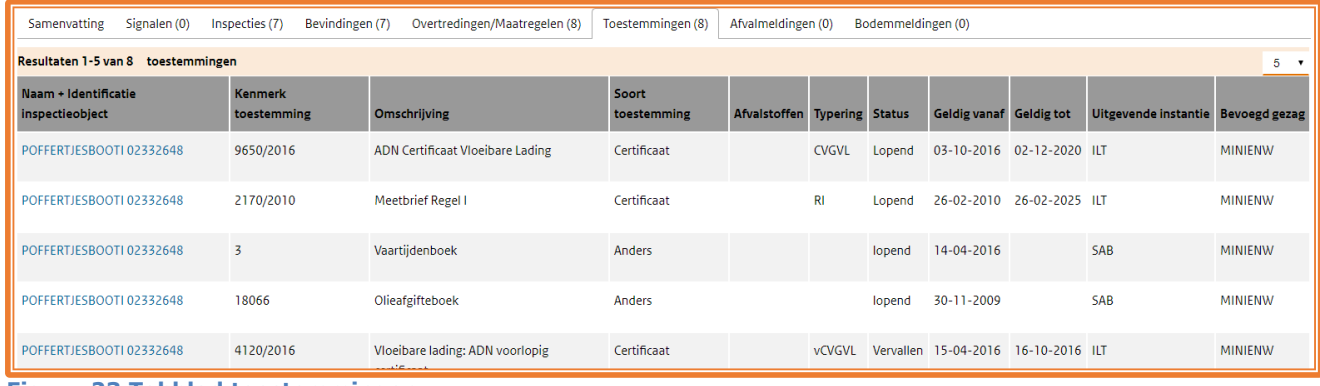

**Figuur 23 Tabblad toestemmingen**

Alle soorten toestemmingen van een inspectieobject die door diverse bronhouders kunnen worden aangeleverd, worden getoond in het scherm. In de kolom "Uitgevende instantie" staat de organisatie die de toestemming heeft verstrekt. De sortering in dit scherm is gemaakt op basis van de geldigheid van het document.

Je kan het detailscherm van de betreffende toestemming openen door te klikken op dit deel van de regel in lijst (alles behalve de blauwe link naar het inspectieobject).

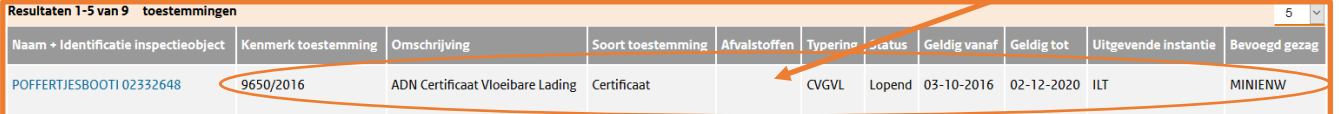

 **Figuur 24 Klik op een van de kolommen behalve Naam+Identificatie inspectieobject**

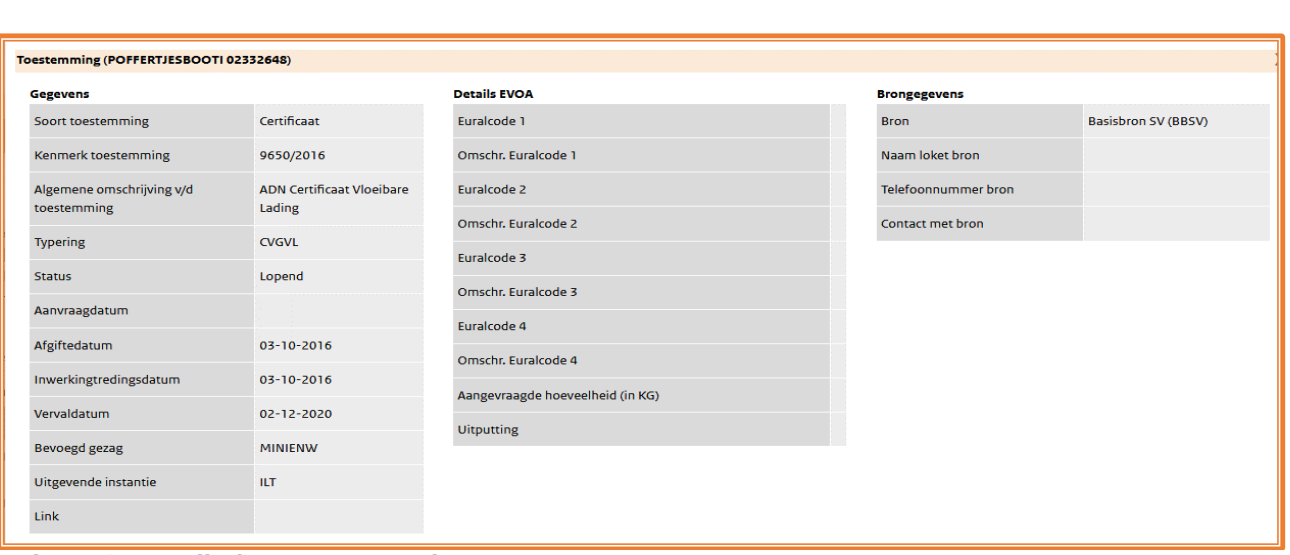

 **Figuur 25 Detailscherm Toestemming**

Als door ILT-EVOA een toestemming bij het inspectieobjecttype 'Vestiging' is aangeleverd dan zijn de details over afvalstoffen ook in dit scherm opgenomen. De contactgegevens zijn dan echter van toepassing op details van de betreffende toestemming en dus niet op de EVOA gegevens. Met ILT-EVOA kan dan wel vanuit het tabblad 'Afvalmeldingen' contact worden opgenomen.

#### <span id="page-27-0"></span>8.10 **PDF Voorbeeld van ILT-Binnenvaart certificaten**

Bij Binnenvaartschepen levert het ILT-systeem BRS de detailgegevens van het schip en de bijbehorende certificaten. Het is mogelijk dat de ILT bij een toestemming een ILT Binnenvaartcertificaat levert. Als de ILT een PDF-certificaat heeft aangeleverd bij een toestemming dan is dat met een PDF-icoon zichtbaar.

De overige bronnen in het toestemming overzicht (SAB & Kiwa) leveren vooralsnog géén PDFdocumenten aan Inspectieview!

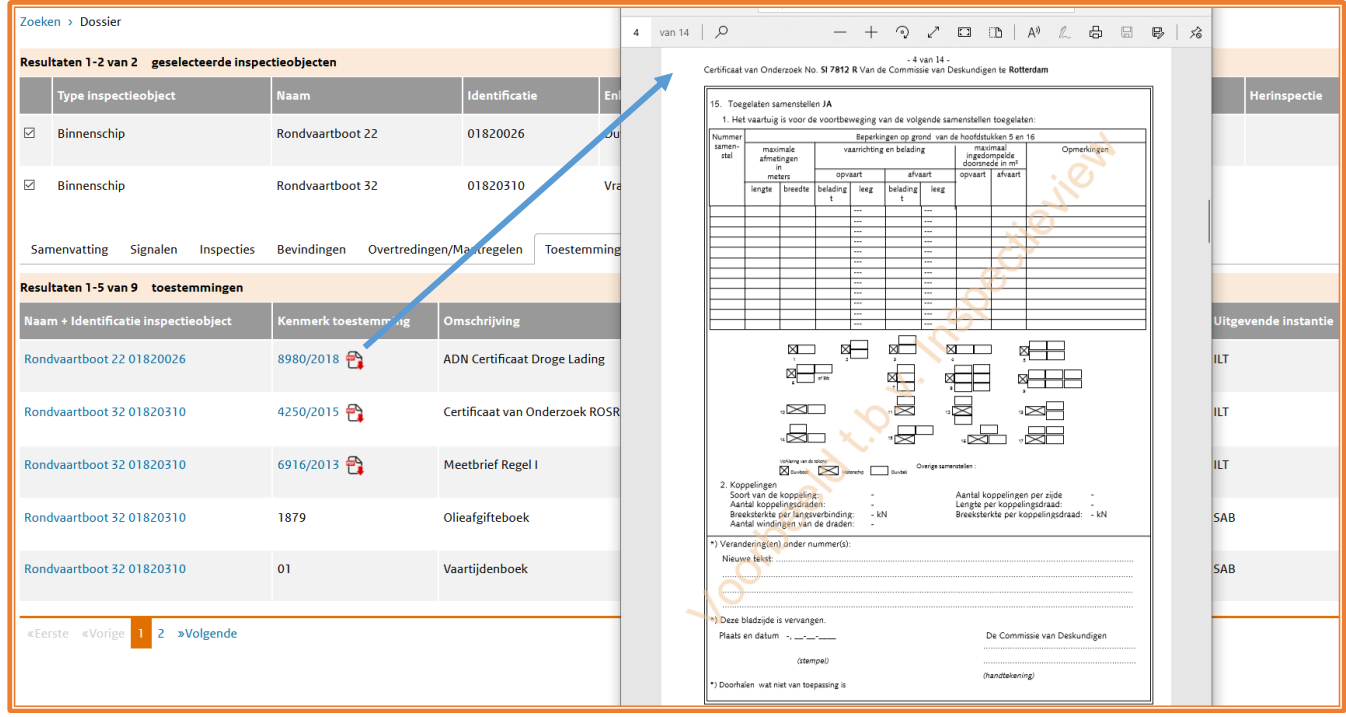

Na klikken op de link of het PDF-icoon bij Kenmerk toestemming opent het betreffende Certificaat.

#### <span id="page-28-0"></span>8.11 **Tabblad Afvalmeldingen (alleen voor domein Milieu)**

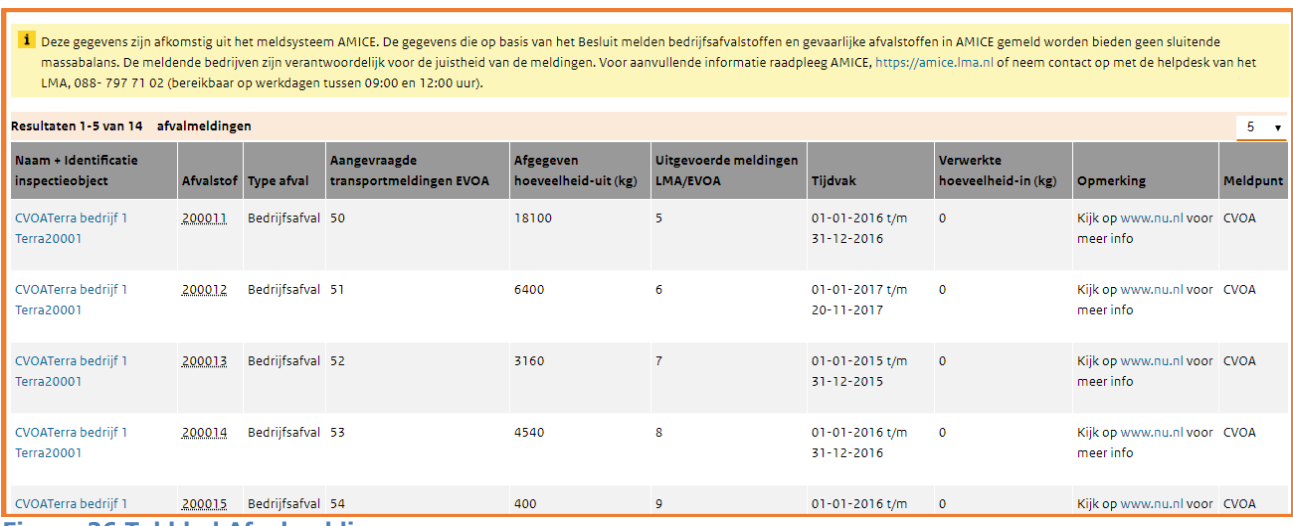

**Figuur 26 Tabblad Afvalmeldingen**

In het tabblad Afvalmeldingen worden de afvalmeldingen van RWS-LMA en ILT-EVOA getoond.

De gegevens die door RWS-LMA en ILT-EVOA worden gedeeld zijn geaggregeerd !! Detailgegevens van een afvalmelding kan de gebruiker opvragen via de e-mailfunctionaliteit in het detailscherm of in geval van RWS-LMA door in te loggen in AMICE.

De sortering in het overzichtscherm is op Euralcode en indien gelijk op begindatum tijdvak.

Zodra je je muis naar een euralcode beweegt, krijg je de omschrijving van de code te zien:

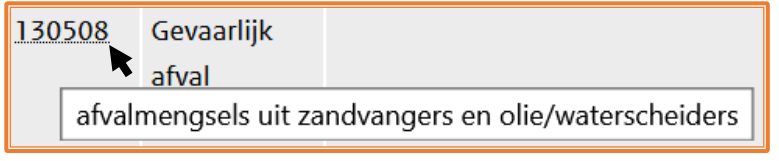

 **Figuur 27 Toelichting Euralcode**

**NB** Als je de rol vergunningverlener hebt of niet bent geautoriseerd voor domein Milieu dan zie je de inhoud van de tab Afvalmeldingen niet.

Indien er geen gegevens door EVOA of LMA zijn aangeleverd krijg je onderstaande vermelding.

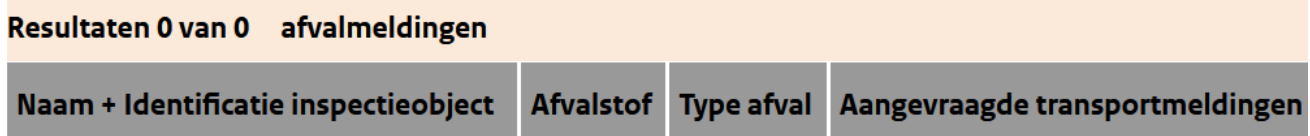

Er zijn geen afvalmeldingen aangeleverd door bron(nen) bij de geselecteerde inspectieobjecten.

**Figuur 28 Melding indien er geen EVOA- of LMA-gegevens beschikbaar zijn.**

Door te klikken op het EVOA beschikkingnummer (zie figuur 29) kan ook de aangeleverde toestemming worden ingezien (zie figuur 30). Na sluiten van de toestemming kom je weer terug in het detailscherm Afvalmeldingen'. Indien er geen link is naar het beschikkingsnummer dan is deze detailinformatie niet (correct) meegeleverd door ILT-EVOA naar Inspectieview en zou je op de EVOA-website nog verder onderzoek kunnen doen.

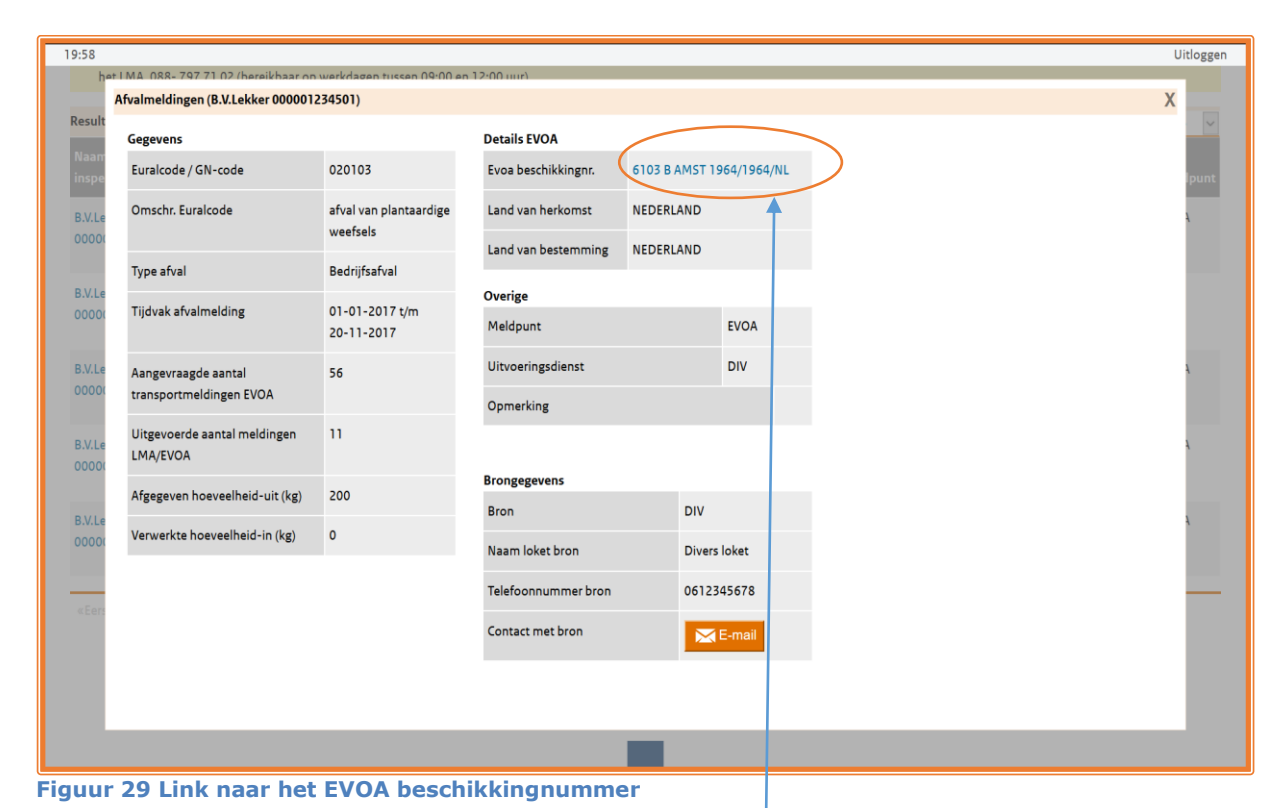

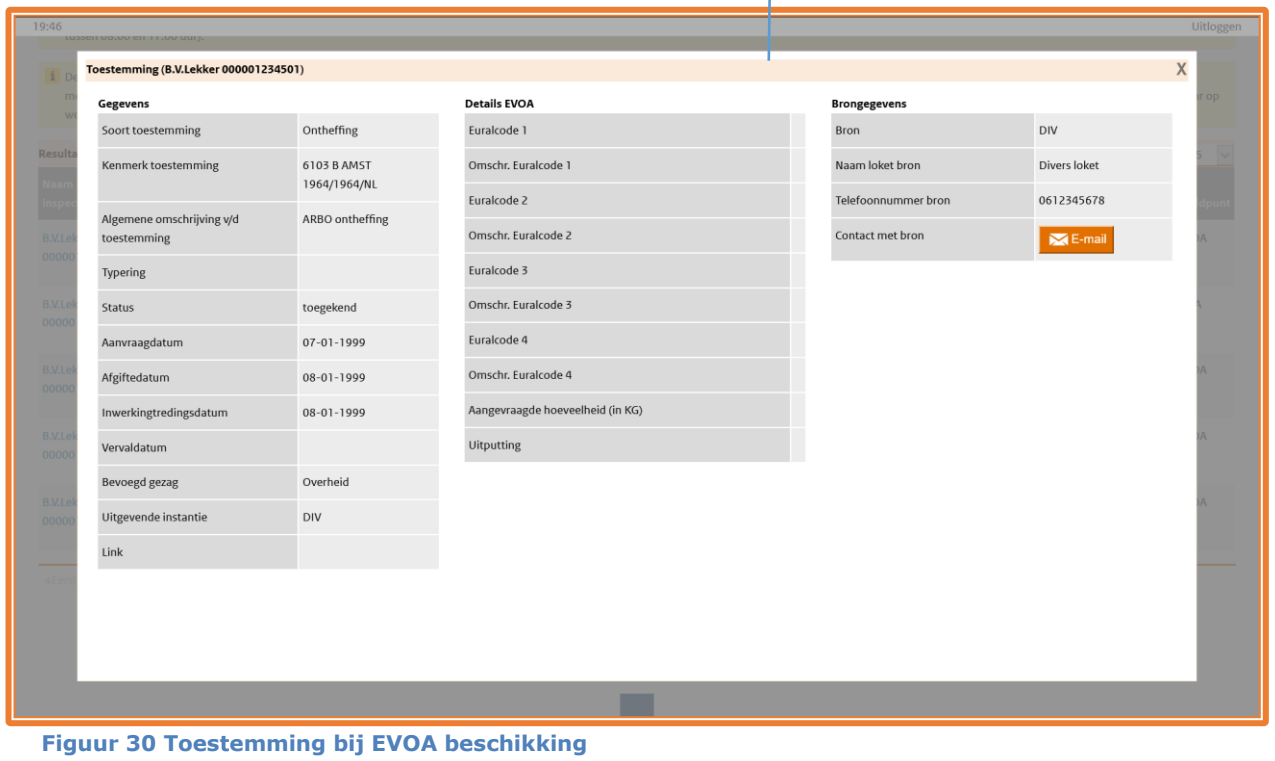

Indien de bron locatiegegevens heeft aangeleverd en deze zijn om te zetten naar GEO-punten dan verschijnt onderin een detailscherm van de afvalmeldingen (figuur 30) onderstaande kaart (figuur 30a).

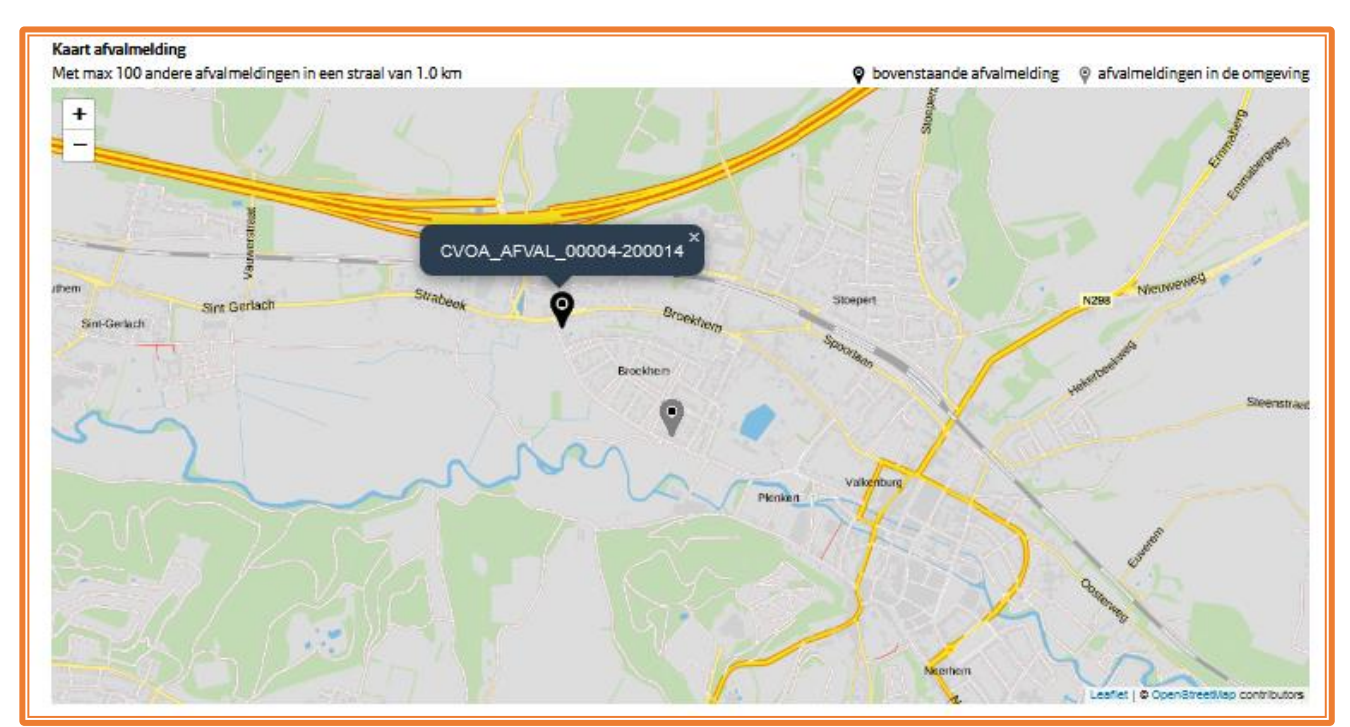

**Figuur 30a Kaart onder detailscherm Afvalmelding indien omzetting naar GEO punten gerealiseerd is**

De zwarte locatie aanwijzer toont bij openen van de kaart de locatie waar de melding betrekking op heeft en is hierop gecentreerd. Als je de muis boven de zwarte locatie aanwijzer houdt zie je de soort locatie en het meldingsnummer dat hierop betrekking heeft. Eventueel zie je nog grijze locatie aanwijzers van in de omtrek doorgegeven afvalmeldingen (1 kilometer rondom melding van het detailscherm en maximaal 100 afvalmeldingen worden opgehaald).

Alleen de kaart van Nederland is opgenomen, indien een locatie daarbuiten ligt dan zie je deze in een grijze achtergrond. Je kan daarnaast met de plus en min (linksboven) in- of uitzoomen of met de muis de kaart verslepen om de omgeving van een meldobject te verkennen.

#### <span id="page-30-0"></span>8.12 **Tabblad Bodemmeldingen (alleen voor domein Milieu)**

| Samenvatting<br>Signalen (0)                                                                                                    | Inspecties (22)<br>Bevindingen (250) |                                | Overtredingen/Maatregelen (8) | Toestemmingen (56)                                     |                         | Afvalmeldingen (0) | Bodemmeldingen (19)                                              |                |                 |  |  |
|----------------------------------------------------------------------------------------------------|--------------------------------------|--------------------------------|-------------------------------|--------------------------------------------------------|-------------------------|--------------------|------------------------------------------------------------------|----------------|-----------------|--|--|
| Deze gegevens zijn afkomstig uit het Meldpunt bodemkwaliteit. De gegevens zijn gemeld in het kader van het Besluit bodemkwaliteit. De meldende bedrijven zijn verantwoordelijk voor de juistheid van de<br>meldingen. Als u toegang heeft tot het meldpunt kunt u aanvullende informatie vinden op www.meldpuntbodemkwaliteit.nl. Of u kunt contact opnemen met de meldkamer van het Meldpunt<br>bodemkwaliteit, telefoon 088 - 797 71 02. |                                      |                                |                               |                                                        |                         |                    |                                                                  |                |                 |  |  |
|                                                                                                    |                                      |                                |                               |                                                        |                         |                    |                                                                  |                |                 |  |  |
| Resultaten 1-19 van 19<br>bodemmeldingen                                                                                                    |                                      |                                |                               |                                                        |                         |                    |                                                                  |                | $25 -$          |  |  |
| Naam + Identificatie inspectieobject                                                                                                    | Meldingsnummer                       | <b>Melding</b><br>verzonden op |                               | Start- en einddatum<br>Meldingstatus van de toepassing | <b>Melding</b>          | <b>Materiaal</b>   | <b>Betrokken rollen</b>                                          | <b>Bevoegd</b> | <b>Meldpunt</b> |  |  |
|                                                                                                    |                                      |                                |                               |                                                        | type                    | type               |                                                                  | gezag          |                 |  |  |
| Herkomstlokatie 13980102                                                                                                    | 1398010201NLHL                       | $02 - 03 - 2019$               | Verzonden                     | $01 - 03 - 2019$                                       | Werk<br>schone<br>grond |                    | Baggerspecie Melder, Toepasser/Eigenaar,<br>Toepasser/Uitvoerder | Amsterdam RWS- | <b>MBK</b>      |  |  |

**Figuur 31 Tabblad Bodemmeldingen**

In het tabblad Bodemmeldingen worden de registraties getoond die zijn aangeleverd door het Meldpunt Bodemkwaliteit (MBK) van Rijkswaterstaat.

Er is hier sprake van meldingen waar de naam en ID fictief is, wel zijn de termen Herkomstlokatie en Toepassingslokatie hierin opgenomen zodat snel duidelijk is over welk type locatie het gaat.

Na het klikken op de Naam+ID in de eerste kolom open je het detailscherm van het inspectieobject. Klik je op de overige tekst in de regel dan opent het detailscherm van de Bodemmelding.

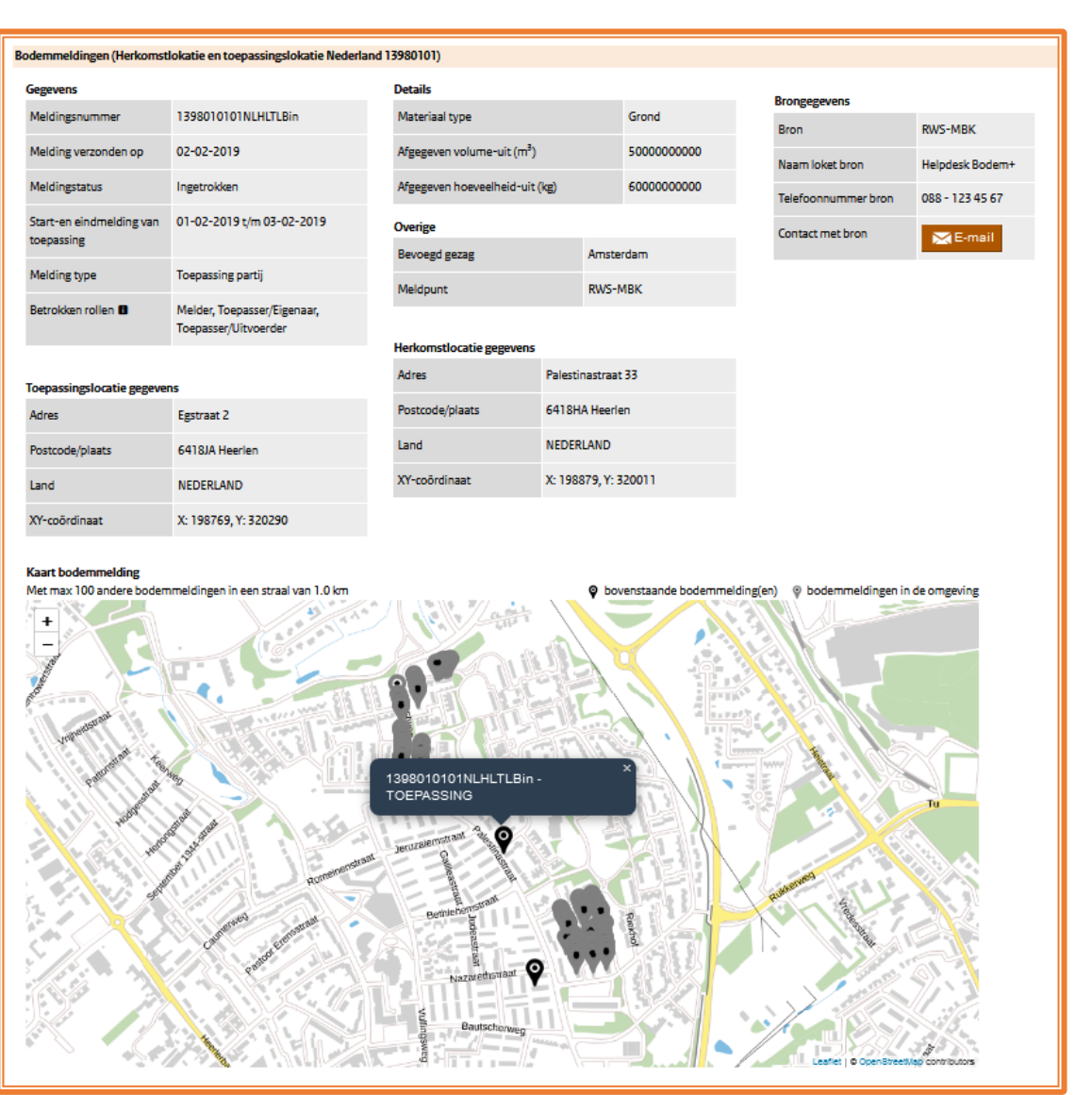

**Figuur 32 Detailscherm Bodemmelding**

Indien de locatiegegevens volledig genoeg zijn aangeleverd, wordt onder de gegevens van de melding een kaart getoond. De zwarte locatie aanwijzer toont de toepassings- of herkomstlocatie, net wat er is geleverd. Tevens zijn alle andere bodemmeldingen (max. 100) in 1 kilometer omtrek getoond met grijze locatie aanwijzers. Als je de muis boven de zwarte of grijze aanwijzers houdt, zie je met welke locatie je te maken hebt. Op basis van het meldingsnummer kan je eventueel locaties uit 1 melding (herkomst en toepassing) bij elkaar vinden.

Alleen de kaart van Nederland is opgenomen, indien een locatie daarbuiten ligt dan zie je deze in een grijze achtergrond.

Vanuit de detailschermen kan een e-mail worden gestuurd naar de partij die de gegevens heeft geleverd.

**NB.** Als je de rol vergunningverlener hebt of niet bent geautoriseerd voor domein Milieu dan zie je niet de inhoud van de tab Bodemmeldingen maar onderstaande melding.

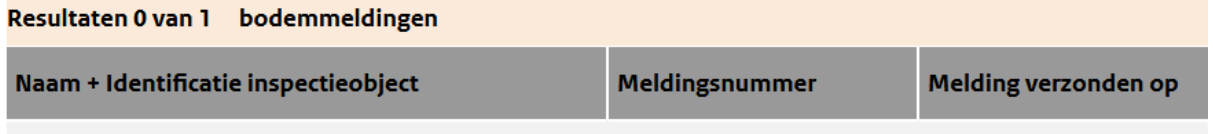

Er gelden beperkingen vanwege uw autorisatie op rol of domein, neem contact op met uw IV-coördinator voor meer informatie

Indien er geen gegevens door de meldpunten zijn aangeleverd krijg je hier de melding: *"Er zijn geen bodemmeldingen aangeleverd door bron(nen) bij de geselecteerde inspectieobjecten".*

#### <span id="page-32-0"></span>8.13 **E-mail functionaliteit**

Vanuit alle detailschermen kan een e-mail worden gestuurd naar de partij die de gegevens heeft geleverd. Indien een organisatie geen 'loket' heeft dan is de e-mailknop niet beschikbaar. Wel kan vrijwel altijd telefonisch contact worden gezocht.

In het openklappende e-mailbericht (figuur 33) kunnen de volgende 2 velden worden ingevuld:

- Eigen kenmerk: Vul hier gegevens in die verwijzen naar jouw onderwerp.
- Bericht: Stel je vragen met betrekking tot de gegevens van het detailscherm (bijvoorbeeld de inspectie) en voeg benodigde informatie toe.
- Zonodig kan je ook een of meerdere bestanden toevoegen, met de restricties bij NB..

Nadat je op 'Verzenden' hebt geklikt kan het bericht niet meer worden aangepast. Je ontvangt een kopie van het bericht en het bericht wordt naar de geadresseerde gestuurd.

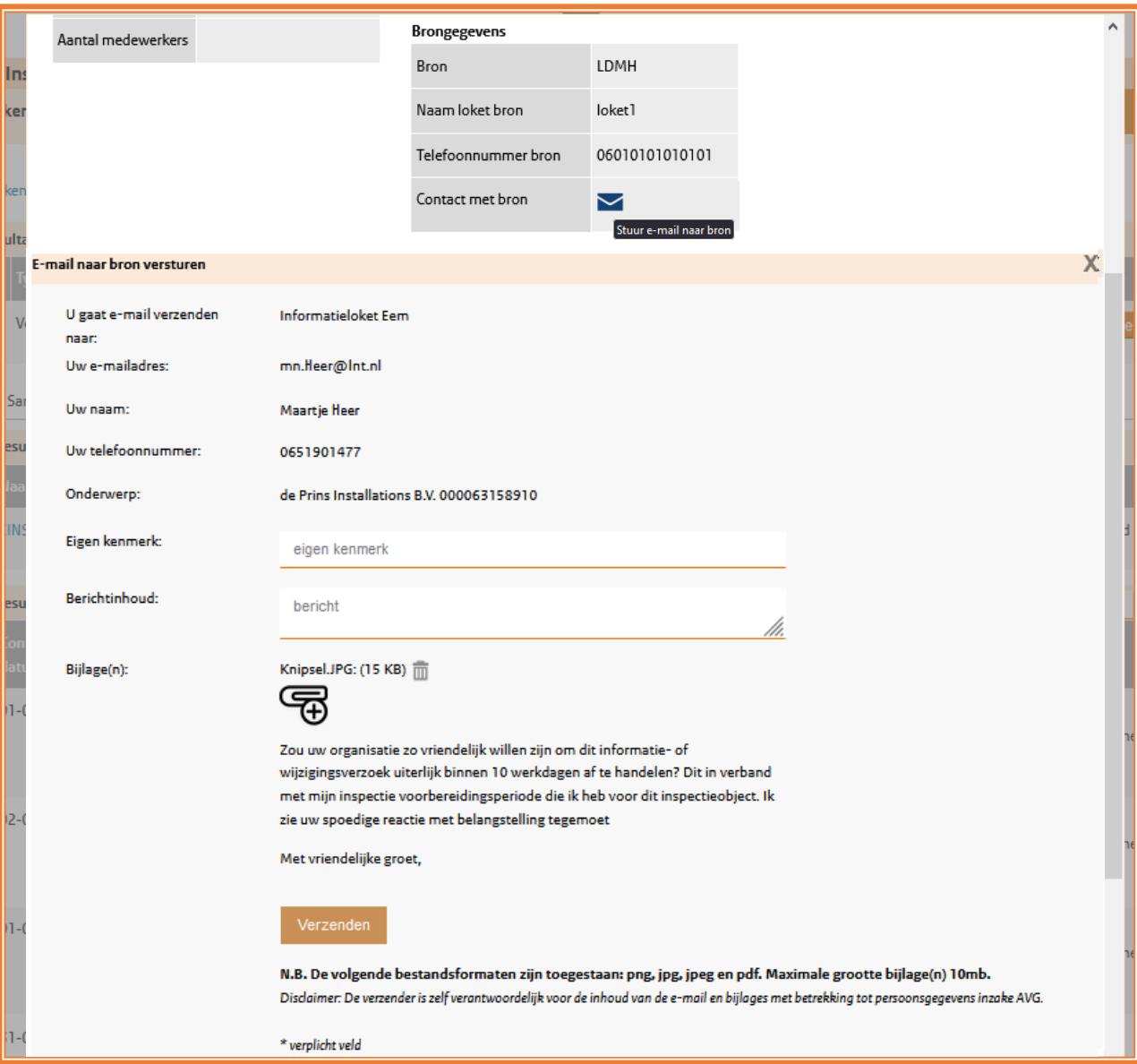

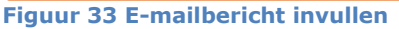

Indien je niet binnen een uur de kopie-mail ontvangt terwijl je wel andere e-mail hebt ontvangen: Neem dan contact op met de DICTU Servicedesk. Zij kunnen (laten) uitzoeken of het bericht wel verstuurd is, of dat het zinvol is om opnieuw een e-mail te verzenden.

Wanneer je een vraag hebt ingediend bij een bron, dan geldt een reactietermijn van tien werkdagen. Meestal wordt dit sneller afgehandeld.

Handleiding Inspectieview Pagina **33** van **39**

### <span id="page-33-0"></span>**9 PDF creëren**

Voor het uitwisselen of opslaan van het in inspectieview samengestelde dossier is er een mogelijkheid om de gegevens in een PDF-document om te zetten.

De PDF kan gegenereerd worden met de optie 'Export naar PDF'. Deze optie wordt beschikbaar in het menu Dossier zodra je iets hebt geselecteerd voor het dossier en op de knop 'Toon Dossier' geklikt hebt.

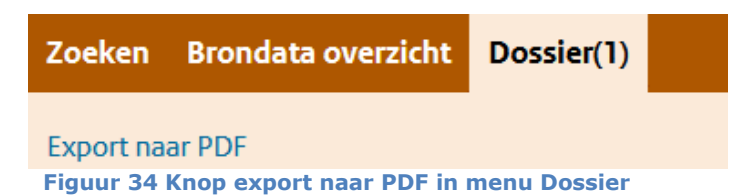

Je krijgt hiermee de mogelijkheid om een PDF op te slaan of te openen.

Voordat je een PDF aanmaakt, kan je nog kiezen welke onderwerpen je in het document wil opnemen. Op verzoek van Bibob-specialisten is ook het overzicht 'Inspecties en overtredingen gecombineerd' opgenomen om hierover een beknopt overzicht te kunnen opstellen. Ook hier zijn standaardfilters van toepassing. De instellingen die dus gemaakt zijn in Mijn Profiel zullen elke keer dat je op 'Export naar PDF' klikt vanuit je dossier (zie figuur 34) worden getoond. Je kan deze voordat je een  $2^e$  keer klikt op de knop 'Export naar PDF' (zie figuur 35) nog eenmalig overrulen.

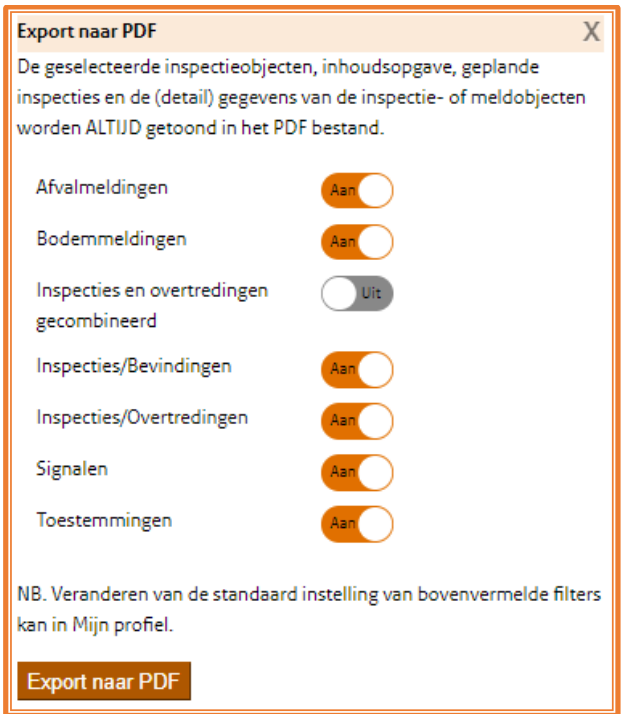

**Figuur 35 Knop export naar PDF in pop-over venster met filters**

Via Mijn profiel (rechtsboven in het menu bij je naam) kan je ook deze standaardinstellingen aanpassen en vastzetten.

Door in je 'Dossier' de inspectieobjecten uit te vinken kan je nog voorkomen dat deze in de PDF worden meegenomen.

**Let op:** Zeker hier geldt dat de gegevens conform regelgeving omtrent informatiebeveiliging dienen te worden gehanteerd en dat deze conform doelbinding worden aangewend.

# <span id="page-34-0"></span>**10 Bulkvoorziening**

Inspectieview biedt voor de rol risicoanalist de mogelijkheid om op basis van postcodes, plaatsnamen of KvK-nummers CSV-bestanden als output te genereren voor analysedoeleinden.

#### <span id="page-34-1"></span>**Bulk zoeken**  $10.1$

Indien men domein Bedrijven en/of Milieu en de autorisatierol risicoanalist heeft, ziet men in inspectieview onder 'Zoeken' het derde tabblad 'Bulk'.

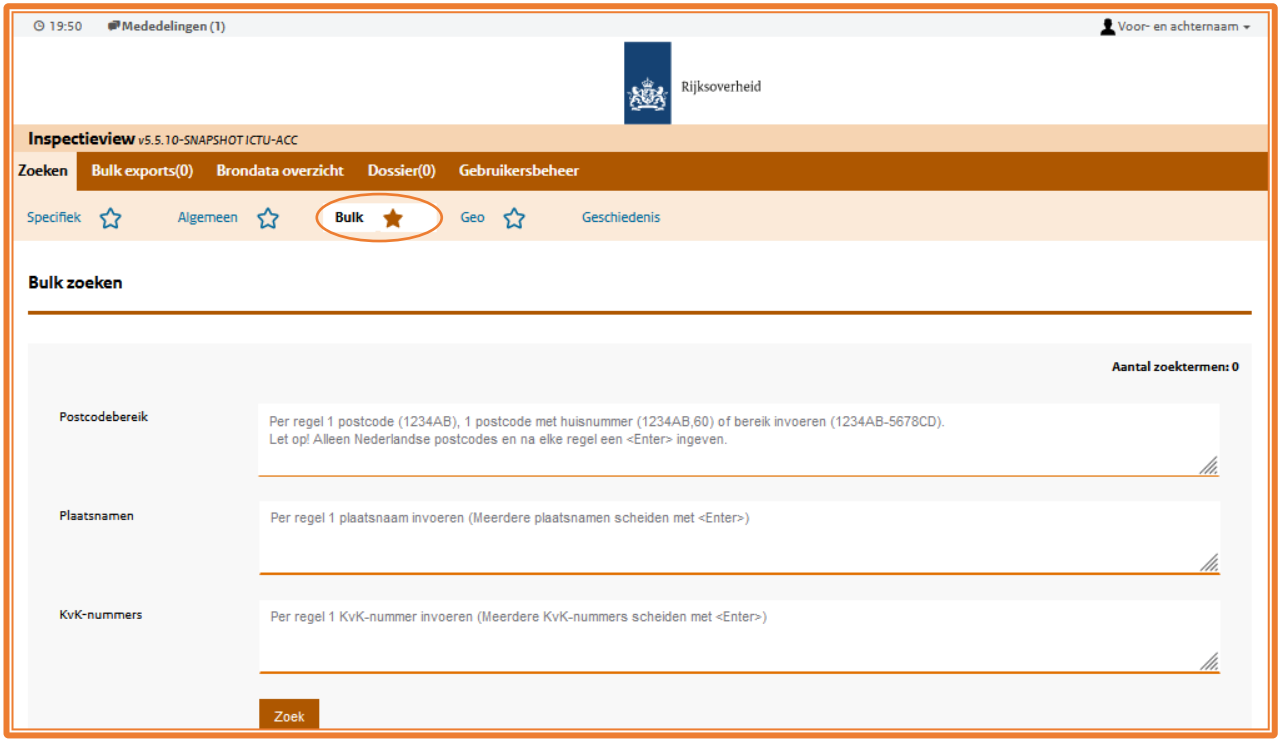

**Figuur 36 Tabblad Bulk zoeken**

Er kan met (lijsten van) postcodes, plaatsnamen en KvK-nummers naar inspectieobjecten gezocht worden. De 3 categorieën kunnen ook worden gecombineerd.

Er wordt bij postcodes en plaatsnamen niet alleen in het adres van het object zelf gezocht, maar ook in de inspectieadressen. De KvK-nummers worden gezocht in de gegevens van de vestigingen en de normadressaten.

Voor alle categorieën geldt dat er per zoekopdracht niet meer dan 1.000 zoektermen (reeksen en/of losse vermeldingen) opgegeven kunnen worden. Gedurende het invullen loopt het 'Aantal zoektermen' (rechtsboven in het grijze deel van het scherm) op.

Bij postcodes kunnen deze met of zonder letters als losse postcodes of reeksen (- is het scheidingsteken) worden opgegeven. Ook kan met losse postcodes nog preciezer worden gezocht door het huisnummer erachter in te geven. Er geldt geen onderscheid in hoofd- of kleine letters.

Enkele voorbeelden hiervan zijn:

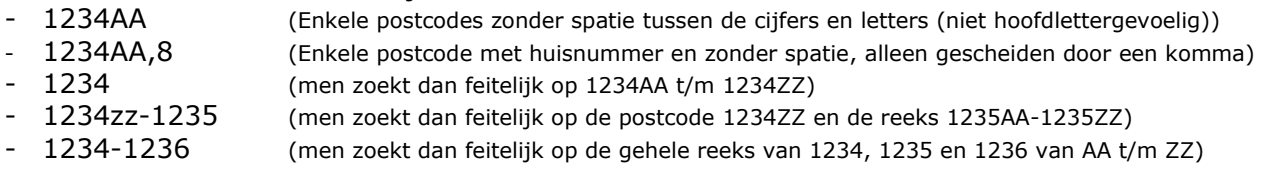

Indien er meerdere reeksen of losse postcodes worden opgegeven, dan zal er achter elke zoekterm een <Enter> moeten volgen. Dit geldt ook voor plaatsnamen en KvK-nummers.

Handleiding Inspectieview Pagina **35** van **39**

Voor het zoeken op plaatsnamen is het van belang dat er gezocht wordt op namen van plaatsen en dus niet op gemeentenamen, wijken of industrie- of andere gebieden. Om het risico op overbodige bijvangst te reduceren is er voor gekozen om hier alleen letterlijk te zoeken op hetgeen men (voor de <Enter>) heeft opgegeven. Weet je dus dat een bepaald inspectieobject zowel met Nootdorp als (door opgaan van gebied in) Den Haag is opgenomen, dan zullen beide plaatsnamen dus moeten worden opgegeven.

Zoals bij de andere zoekopties (enkelvoudig zoeken) is ook hier een voorziening getroffen om aliassen van Den Bosch, 's-Gravenhage en alle Friese plaatsnamen in de zoekactie te betrekken. Zoek je dus bijvoorbeeld op Den Bosch, dan krijg je in de zoekresultaten en bestanden ook 's-Hertogenbosch terug en vice versa.

#### <span id="page-35-0"></span> $10.2$ **Bulk Zoekresultaten**

Nadat je alle postcodes en plaatsen hebt opgegeven die je bij de analyse wil betrekken en op zoek hebt geklikt, worden de gevonden resultaten daaronder getoond.

| Zoek<br><b>Bulk export</b><br>Wissen zoekvelden |               |                    |                                                     |                   |              |                      |                                       |                                                  |  |  |  |
|-------------------------------------------------|---------------|--------------------|-----------------------------------------------------|-------------------|--------------|----------------------|---------------------------------------|--------------------------------------------------|--|--|--|
| Bulk resultaten 1-5 van 17<br>$5 - 4$           |               |                    |                                                     |                   |              |                      |                                       |                                                  |  |  |  |
| <b>Naam</b>                                     | Identificatie | <b>Type object</b> | <b>Gegevens normadressaat</b>                       | <b>Bron</b>       | Aantal insp. | <b>Aantal overt.</b> | <b>Enkele details inspectieobject</b> | <b>Gevonden Item</b>                             |  |  |  |
| <b>EINSTEIN Goes</b>                            | 000020869408  | Vestiging          | EINSTEIN Goes, KvK: 43175333, RSIN: 001239876 (NNP) | LDMH 1            |              |                      | Berlijn, 100, 1234 AA, GOES           | Vestiging(Plaats: GOES), Inspectie(Plaats: GOES) |  |  |  |
| <b>EINSTEIN B.V.</b>                            | 000020869402  | Vestiging          | EINSTEIN B.V., KvK: 43175333 (NNP)                  | LDMH <sub>1</sub> |              | $\mathbf{0}$         | Berlijn, 100, 1234 AA, GOES           | Vestiging(Plaats: GOES), Inspectie(Plaats: GOES) |  |  |  |

**Figuur 37 Zoekresultaat Bulk zoeken**

herstel alle

Zie voor toelichting op aantal resultaten per pagina of paginering de paragrafen over Zoeken algemeen of Specifiek zoeken.

Voor het verifiëren van de resultaten kan je er desgewenst kort doorheen lopen en na aanklikken kan je ook de details inzien over het inspectieobject.

#### <span id="page-35-1"></span>10.3 **Resultaten Bulk zoekopdracht filteren**

### **Filters**

Adres  $\Box$ 

Domein Bedriiven (84) O.  $\Box$ Milieu (41)

Vestiging/object nspectielocatie

De filters bieden hier dezelfde mogelijkheden als bij de andere zoekopties, maar zorgen bovendien dat het aantal records in de bulkbestanden verminderd wordt.

Ook zijn de standaard filters uit de Profiel voorkeuren hier geldig, zie voor de mogelijkheden [paragraaf 6.7](#page-14-0)

**Bronnen** 

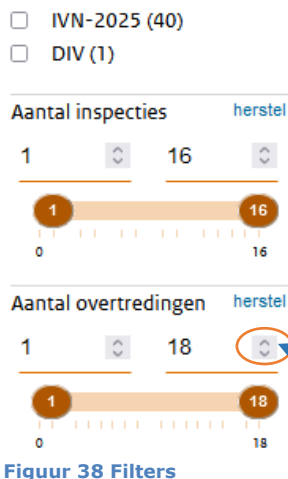

De filters voor aantallen inspecties en overtredingen zorgen dat alleen inspectieobjecten en hun gerelateerde gegevens overblijven die tussen de minimum en maximum aangegeven waardes zitten.

Je kan de waardes zowel in de balk met de muis, als daarboven met toetsenbord en muis wijzigen en na een muisklik of <Enter> worden de eerder gevonden resultaten daarop aangepast.

Indien je snel de originele waardes weer wil instellen kan je op herstel klikken of op herstel alle bovenin om alle filters met een klik te resetten.

*De pijltjes voor hoger/lager zijn niet in Internet Explorer en Edge beschikbaar*

Handleiding Inspectieview Pagina **36** van **39**

Met de rol risicoanalist, maar zonder de rol BOA, zie je **géén** strafrechtelijke overtredingen in de applicatie en zullen er daardoor in het bestand overtredingen.csv ook geen details worden opgenomen van de strafrechtelijke overtredingen. Als je deze gegevens wel nodig hebt voor de uitvoering van je analyses, dan kan je contact opnemen met de Inspectieview coördinator van jouw organisatie.

#### <span id="page-36-0"></span>10.4 **Creëren van een set met bulkbestanden**

Na het zoeken en eventueel filteren kan op de knop Bulk export worden geklikt.

**Bulk export** 

Er volgt dan een venster waarin (indien gewenst) een naam kan worden opgegeven om de zoekvraag en het bulk ZIP-bestand mee te kunnen onderscheiden.

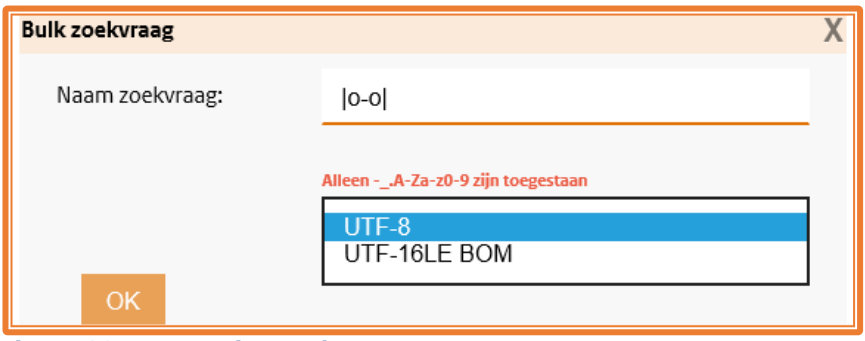

**Figuur 39 Naamgeving zoekvraag**

Ook kan je hier afwijken van de standaard tekenset UTF8 in de bulkset. Kies UTF-16LE BOM indien deze tekencodering beter aansluit bij jouw analysetool. Indien je het lijstje onder de naam niet gebruikt zal er output in het standaardformaat UTF-8 volgen.

Na klikken op OK zal de nieuwe aanvraag in de wachtrij worden opgenomen van de lijst met Bulk exports. Hiermee wordt achter de optie om de wachtrij te openen ook het aantal sets opgehoogd.

| Zoeken                | <b>Bulk exports(2)</b> | <b>Brondata overzicht</b> | Dossier(0)   | Gebruikersbeheer       |                                                   |                  |
|-----------------------|------------------------|---------------------------|--------------|------------------------|---------------------------------------------------|------------------|
| <b>Bulk exports</b>   |                        |                           |              |                        |                                                   |                  |
|                       |                        |                           |              |                        |                                                   |                  |
| <b>Resultaten (2)</b> |                        |                           |              |                        |                                                   |                  |
| Datum/tijd            |                        | <b>Ticket</b>             | <b>Naam</b>  | <b>Bestandsgrootte</b> | <b>Status</b>                                     | <b>Acties</b>    |
|                       | 18-09-2023 13:21:35    | 700869                    | Heel_NL      |                        | 86%<br>Percentage weggeschreven inspectieobjecten | $\alpha^{\circ}$ |
|                       | 18-09-2023 12:14:09    | 700868                    | Nijmegen etc | 523 KB                 | Afgerond                                          | 土 命              |

**Figuur 40 Wachtrij Bulksets in lijst Bulk exports**

Als er nog een voorgangsbalk te zien is in de kolom status dan worden de resultaten nog verzameld. Zodra 100% van de inspectieobjecten in CSV-bestanden is opgenomen zal "Afgerond" in de kolom Status worden getoond en en een downloadicoon in de kolom Acties. Daarmee is het dan mogelijk om het ZIP-bestand met CSV's te downloaden naar je eigen werkomgeving.

Als je veel inspectieobjecten opvraagt is het mogelijk om, totdat het ticket is afgehandeld, andere gegevens te zoeken in één van de tabbladen onder 'Zoeken' of zelfs uit te loggen.

De prullenbak naast het bulkresultaat kan gebruikt worden om de (niet meer) gewenste sets te verwijderen. Elke acht dagen worden de sets automatisch opgeschoond, na 8 dagen is het

Handleiding Inspectieview Pagina **37** van **39**

resultaat dus niet meer voor je in Inspectieview beschikbaar. Zorg dat je te gebruiken sets download zodat je ze op je eigen netwerkomgeving kan bewerken.

Afgeronde bulksets kan je verwijderen door te klikken op de prullenbak.

Als je langer dan 7 dagen wacht met downloaden zal je ook opnieuw een zoekactie moeten doen, de bulkset opnieuw moeten creëren en alsnog downloaden. Om je te assisteren zal de groene prullenbak circa 5 dagen na creëren een geel/oranje kleur aannemen en de laatste 24 uur voor verwijderen een rode kleur hebben.

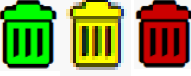

### <span id="page-38-0"></span>**11 Vragen**

Storingen en inlogproblemen kan je melden aan de Servicedesk bij DICTU via het telefoonnummer 0800 342 88 73 of per e-mail: [servicedesk@dictu.nl.](mailto:servicedesk@dictu.nl)

Zodra ingevoerde wachtwoorden niet geaccepteerd worden, raden wij je aan de Wachtwoord vergeten/wijzigen-functie eerst te gebruiken voordat je contact opneemt met de Servicedesk. Indien je de e-mails m.b.t. zelf wachtwoord wijzigen niet ontvangt na toezeggingen vanuit het inlogscherm dan raden wij aan te informeren of je ICT-dienstverlener een spamfilter heeft dat deze e-mails tegenhoudt.

Vragen over dit document of de dienst Inspectieview? Kijk op de website van de Inspectie Leefomgeving en Transport<https://www.ilent.nl/onderwerpen/inspectieview-voor-inspectietaken> of neem contact op met het Stelselteam via: [fb\\_inspectieviews@ilent.nl](mailto:fb_inspectieviews@ilent.nl)